**Unit IV : Windows Applications: Forms:** Adding Controls to Forms, Handling Events, MsgBox, InputBox , Working with Multiple Forms, Setting the Startup Form, SDI & MDI Forms, Handling Mouse & Keyboard Events, **Common controls:** Text Boxes, Rich Text Boxes, Labels, Buttons, Checkboxes, Radio Buttons, Group Boxes, List Boxes, Checked List Boxes, Combo Boxes, Picture Boxes, Scroll Bars, Tool Tips, Timers, properties – methods.

# **Adding Controls to form**

- To add control to a form, select the control in the Toolbox. Then, click in the form where you want to place the control and drag the pointer on the form to size the control.
- A second method for adding the controls is to simply double-click the control you want to add in the toolbox. This places the control in upper left corner of the form. You can then move and resize the control.
- A third way to add control to form is to drag the control from the toolbox to form. The control is placed wherever you drop it. You can then resize the control.
- After you have added controls to the form, you can work with several controls at once. For example, let's say that you have two labels and two textbox controls on your form and you want to make them all the same size with the same alignment. To do that, first select all four controls by holding down shift key as you click on them or by using mouse pointer to drag around all controls.
- To change the size of a form to accommodate the controls, click on the form and then drag it by one of its handles.
- To set the properties of a form or control, you work with properties window as shown in below fig 1.1. To display the properties for a specific control, click on it in the Form Designer window to select the control.

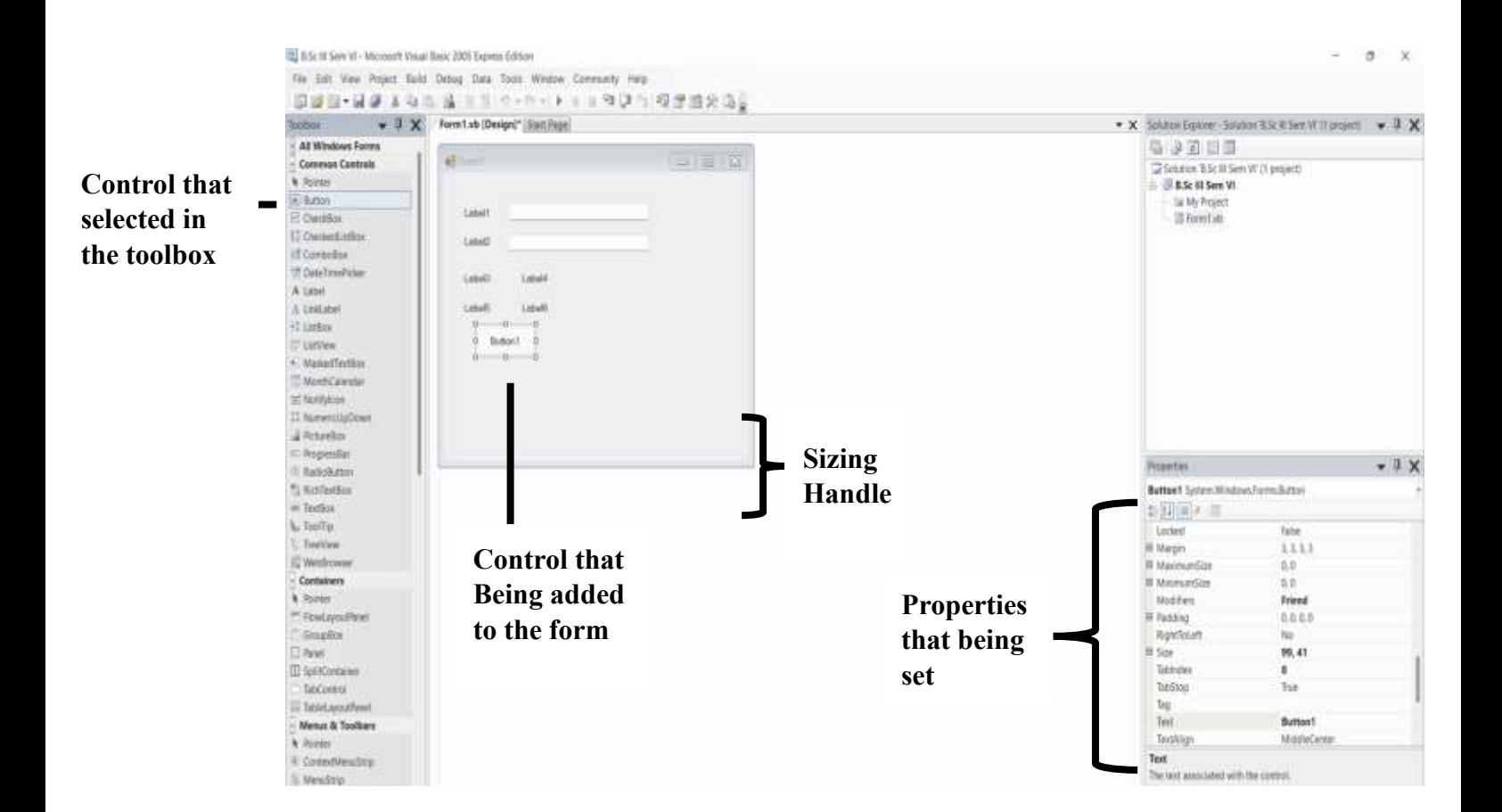

## **[Fig 1.1: A form after Some controls have been added to it]**

## **Event Handling in VB.Net**

VB.Net is an event driven programming Language. An event is an action which occurs when clicking on a button, typing some texts or moving the mouse and that calls a function or causing for another event.

The events in a VB.Net program are of two types: user generated events and system generated events. The user-generated events occur when the user actions key press, clicks, mouse movements, etc. are happening. System generated events are notifications in the computer.

VB.Net mainly provide the following two events.

- Mouse Events
- Keyboard Events

**VB.Net Mouse Events**

Mouse events occur by the actions of the mouse in a Windows form, such as mouse move and mouse click. Mouse event present in the class System.Windows.Forms.MouseEventArgs.

The following are the mouse events in VB.Net.

• **MouseDown** – occurs when a mouse button is pressed.

```
Private Sub Button1_MouseDown(ByVal sender As Object, ByVal e 
As System.Windows.Forms.MouseEventArgs) Handles
Button1.MouseDown
         TextBox1.ForeColor = Color.Brown
     End Sub
```
**MouseEnter** – occurs when the mouse pointer enters the control.

```
Private Sub Button1_MouseEnter(ByVal sender As Object, ByVal e 
As System.EventArgs) Handles Button1.MouseEnter
        TextBox2.ForeColor = Color.Blue
     End Sub
```
• **MouseHover** – occurs when the mouse pointer hovers over the control.

```
Private Sub Button1_MouseHover(ByVal sender As Object, ByVal e 
As System.EventArgs) Handles Button1.MouseHover
         TextBox3.ForeColor = Color.CornflowerBlue
     End Sub
```
• **MouseLeave** – occurs when the mouse pointer leaves the control.

```
Private Sub Button1_MouseLeave(ByVal sender As Object, ByVal e 
As System.EventArgs) Handles Button1.MouseLeave
         TextBox4.ForeColor = Color.DarkGray
     End Sub
```
• **MouseMove** – occurs when the mouse pointer moves over the control.

```
Private Sub Button1 MouseMove(ByVal sender As Object, ByVal e
As System.Windows.Forms.MouseEventArgs) Handles
Button1.MouseMove
         TextBox5.ForeColor = Color.DarkRed
    End Sub
```
**MouseUp** – occurs when the mouse pointer is over the control and the mouse button is released.

```
Private Sub Button1_MouseUp(ByVal sender As Object, ByVal e As
System.Windows.Forms.MouseEventArgs) Handles Button1.MouseUp
         TextBox6.ForeColor = Color.IndianRed
    End Sub
```
• **MouseWheel** – occurs when the mouse wheel moves and the control has the focus.

```
Private Sub Button1_MouseWheel(ByVal sender As Object, ByVal e 
As System.Windows.Forms.MouseEventArgs) Handles
Button1.MouseWheel
         TextBox7.ForeColor =Color.OrangeRed
```
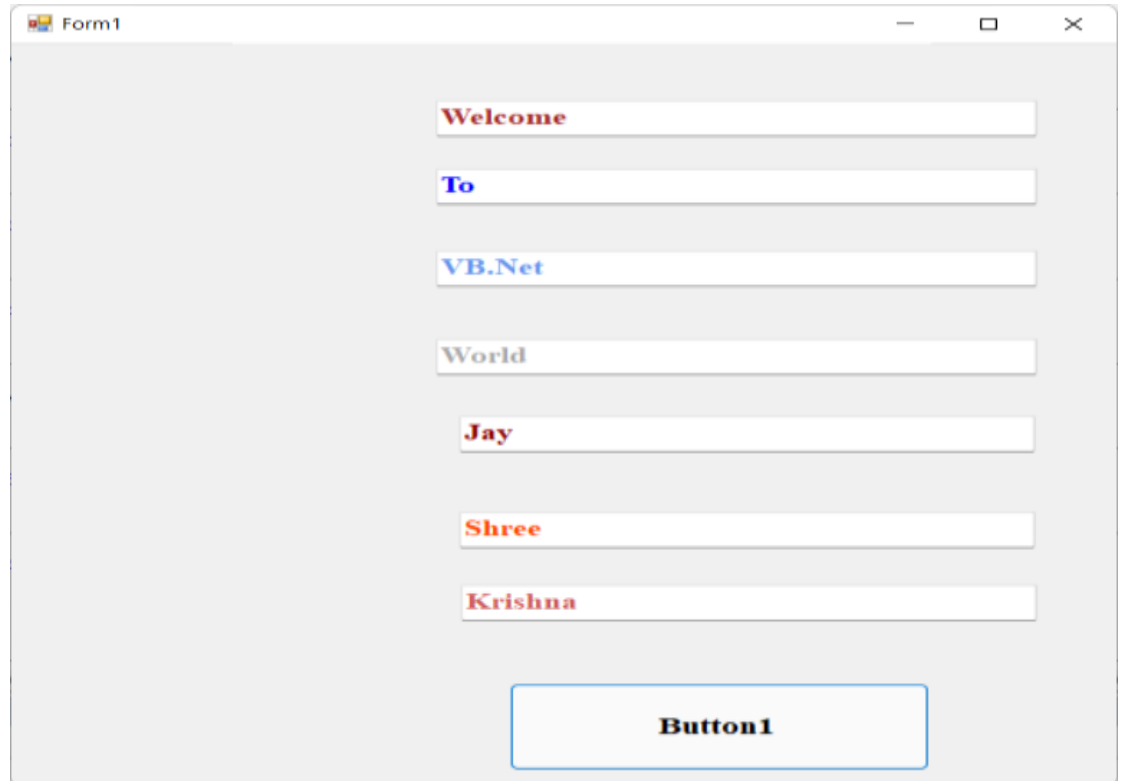

*[Fig : Mouse Events Output]*

### **VB.Net Keyboard Events**

Keyboard events allow you to validate keystrokes. Keyboard event present in the class System.Windows.Forms.KeyEventArgs. They are raised by the control that has the focus and is receiving input.

### **Following are the key events:**

- KeyDown
- KeyUp
- KeyPress

#### **KeyDown:**

It occurs when a key is pressed down on the keyboard, it repeats while the user holds the key depressed and the control has focus.

#### **Example:**

```
Private Sub TextBox1_KeyDown(ByVal sender As Object, ByVal e As
System.Windows.Forms.KeyEventArgs) Handles TextBox1.KeyDown
         TextBox1.ForeColor=Color.LightPink
End Sub
```
#### **KeyUp:**

It occurs when a key is released on the keyboard, and the control has focus.

#### **Example:**

```
Private Sub TextBox1_KeyUp(ByVal sender As Object, ByVal e As
System.Windows.Forms.KeyEventArgs) Handles TextBox1.KeyUp
         TextBox1.ForeColor=Color.Aqua
End Sub
```
The KeyDown and KeyUp events get an argument using KeyEventArgs. It has the following properties:

- 1. Handled : It indicates if the KeyPress event is handled.
- 2. KeyChar : It stores the character corresponding to the pressed.

#### **KeyPress:**

It is raised for character keys while the key is pressed and then released by the user. The KeyPress event is not raised by noncharacter keys. It occurs when a key is released while the control has focus.

#### **Example:**

```
Private Sub TextBox1_KeyPress(ByVal sender As Object, ByVal e As
System.Windows.Forms.KeyEventArgs) Handles TextBox1.KeyPress
         TextBox1.ForeColor=Color.Aqua
End Sub
```
#### **MessageBox() Function**

MessageBox() Function display dialog box which is use to show a pop up message box and prompt the user to **click on command button** before he/she continues. It interrupts the user that means it immediately block further interaction.

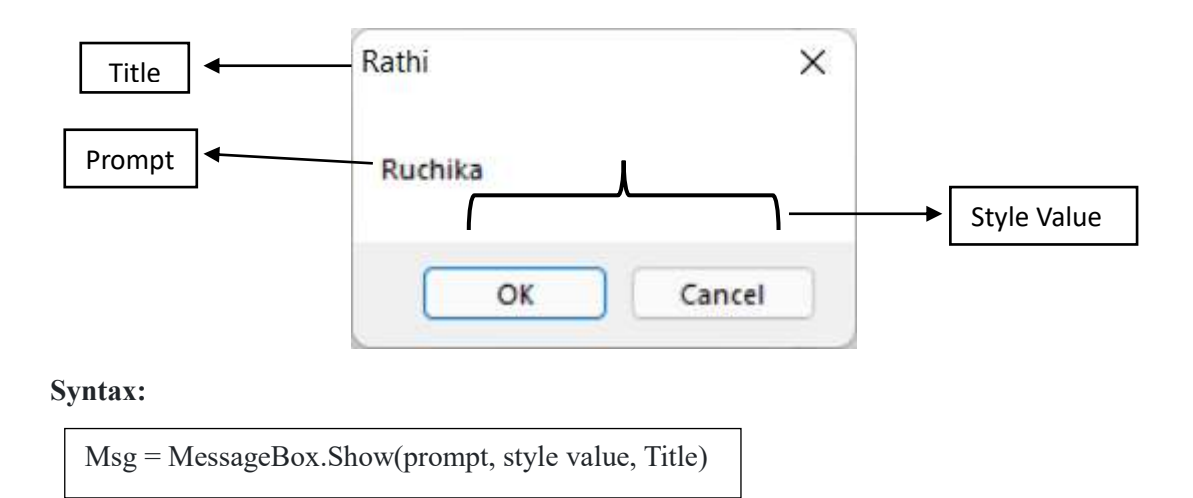

**prompt -** Required. String expression containing the message to be displayed. The maximum length of a single line prompt is approximately 1024 characters, depending on the width of the characters used.

**Style value –** Denote the style and type of button to display in messagebox. As in shown below Fig.

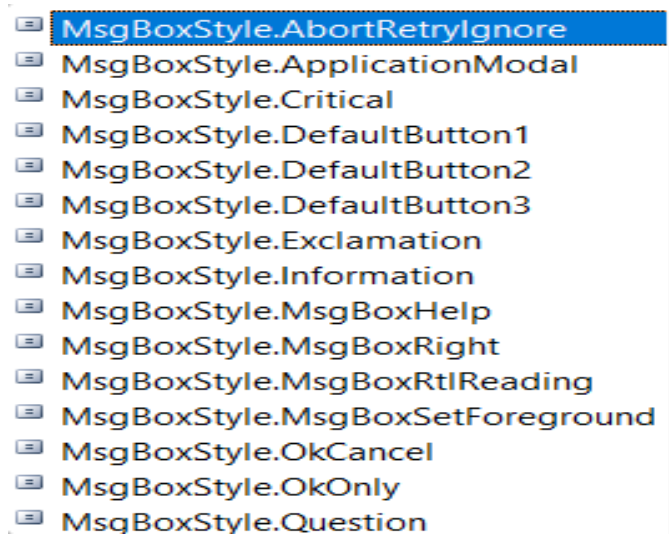

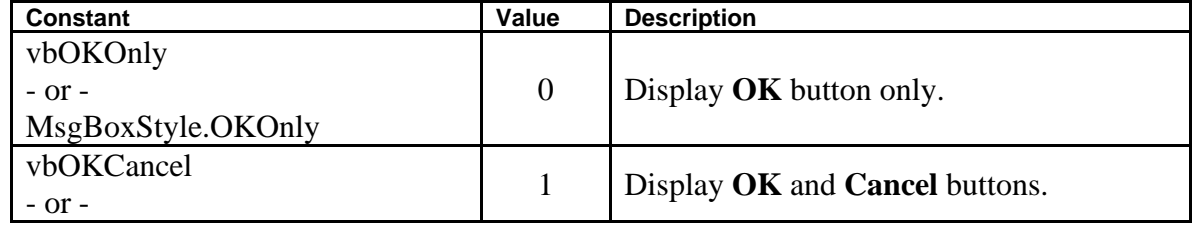

#### *B.Sc-III (Sem-VI) Unit-4*

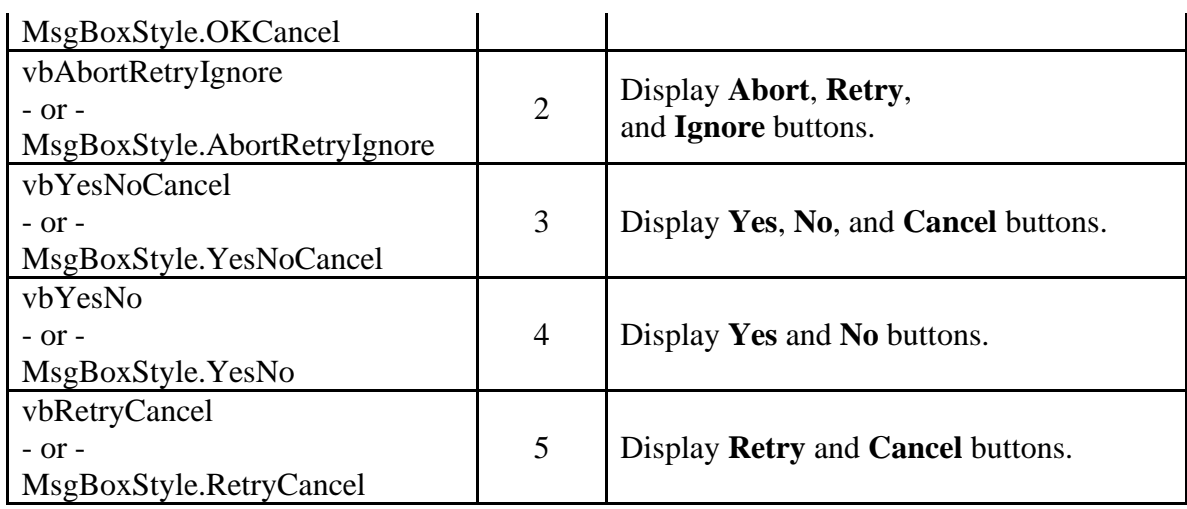

Determines which icon to display:

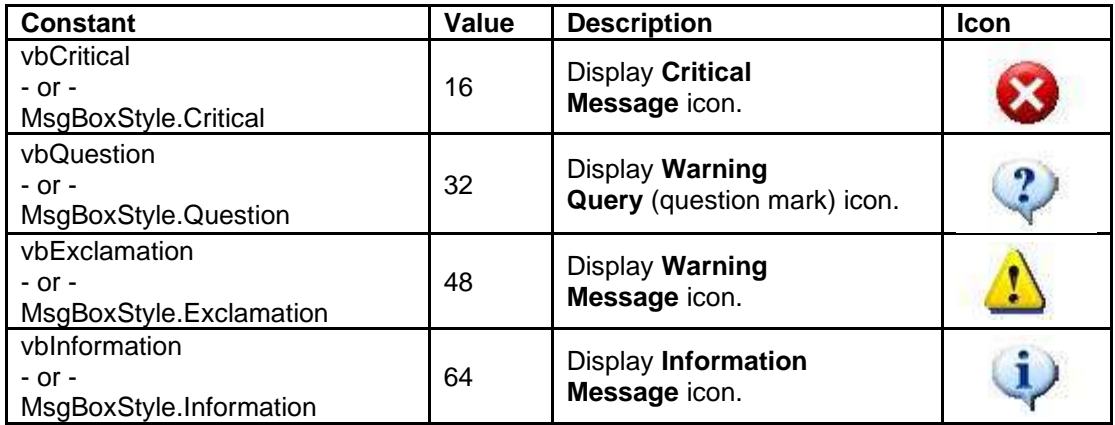

If you wanted to display OKCancel button along with the information icon, you could have coded the second argument as

MsgBoxStyle.Information + MsgBoxStyle.OkCancel

```
Private Sub Button1_Click(ByVal sender As System.Object, ByVal e As
System.EventArgs) Handles Button1.Click
        Dim msg As String
        msg = MsgBox("Ruchika", MsgBoxStyle.Information + 
MsgBoxStyle.OkCancel, "Rathi")
     End Sub
End Class
```
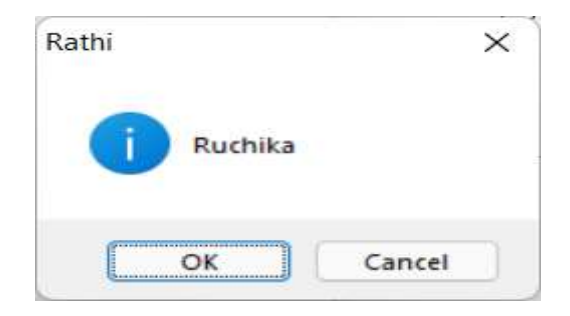

#### *B.Sc-III (Sem-VI) Unit-4*

**Title:** The title argument will display the title of the message board.

#### **InputBox Function**

This InputBox function will display a built in dialog box that can be used to prompt the user for information. This type of message box displays a message and waits for the user to respond by pressing a button. **This function always returns a String** so you often have to convert the value to its correct data type. Even if a numerical value is entered it will be returned as a string.

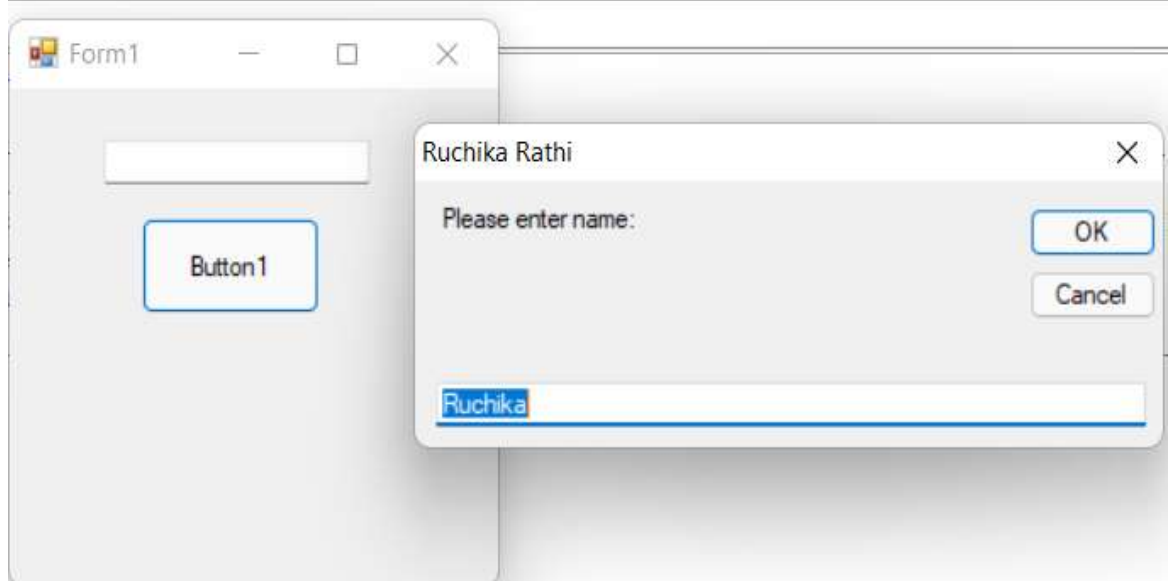

**[Fig: InputBox Function demonstration]**

#### Syntax

InputBox(Prompt, Title, default\_text, x-position, y-position)

**prompt:** Required. String expression containing the message to be displayed. The maximum length of a single line prompt is approximately 1024 characters, depending on the width of the characters used.

**title:** Optional. String expression displayed in the title bar of the dialog box. If you omit title, the application name is placed in the title bar.

**default:** Optional. String expression displayed in the text box as the default response if no other input is provided. If you omit default, the text box is displayed empty.

**xpos:** Optional. Numeric expression that specifies, the horizontal distance of the left edge of the dialog box from the left edge of the screen. If xpos is omitted, the dialog box is horizontally centered.

**ypos:** Optional. Numeric expression that specifies, the vertical distance of the upper edge of the dialog box from the top of the screen. If ypos is omitted, the dialog box is vertically positioned approximately one-third of the way down the screen.

## **Example:**

```
Public Class Form1
     Private Sub Button1_Click(ByVal sender As System.Object, ByVal e 
As System.EventArgs) Handles Button1.Click
         Dim msg As String
         msg = InputBox("Please enter name:", "Ruchika Rathi", 
"Ruchika", 300, 150)
         TextBox1.Text = msg
     End Sub
End Class
The output of the given code will be as shown in above fig[InputBox 
Function Demonstration].
```
## **How to develop a multiple-document interface(MDI)?**

The process of creating MDI Application are as follows:

1. To make a form as a parent we have to set property IsMdiContainer as True inside property window as shown in below fig 1.

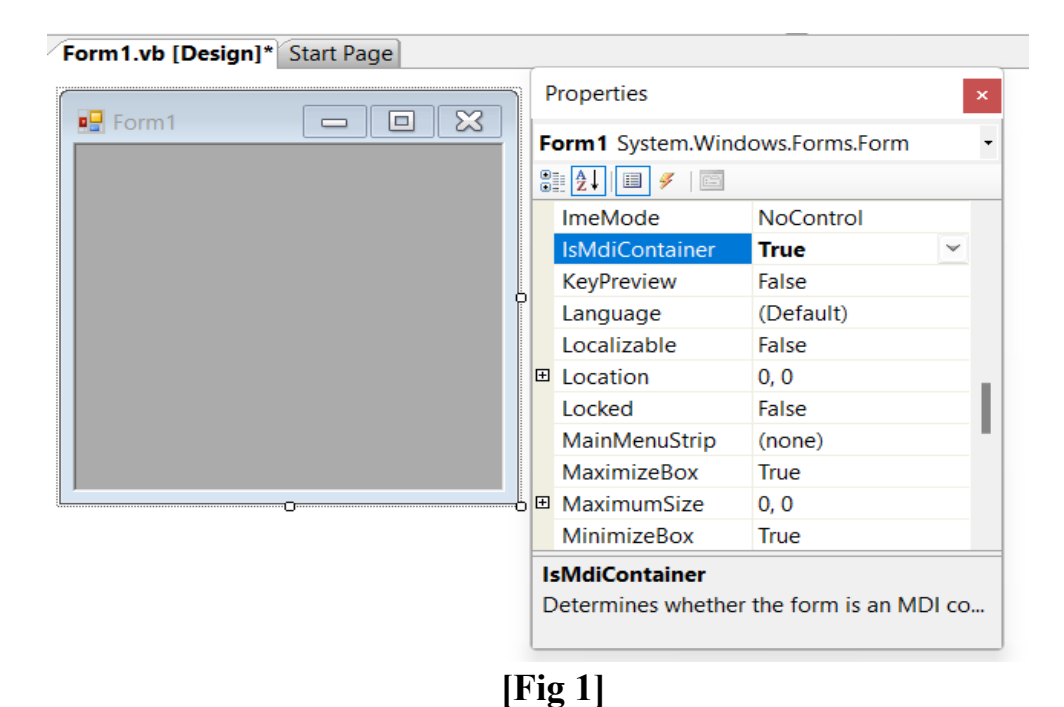

2. After that to add more form inside an MDI Forms: Go to Solution Explorer and then right click on **Name of Project(MDI demo in my**  **case)** as shown in fig 2 below from pop up shown we have to select **Add** inside that we have to select windows form. Then after clicking on Windows form, it will show pop up window form providing name of that form by default the text will be Form2. Then after providing any name to form or to set as it is default name as shown in below fig 3. then click on add then it will add Form2 inside solution explore as shown in fig 4. Now we assuming Form2 as child.

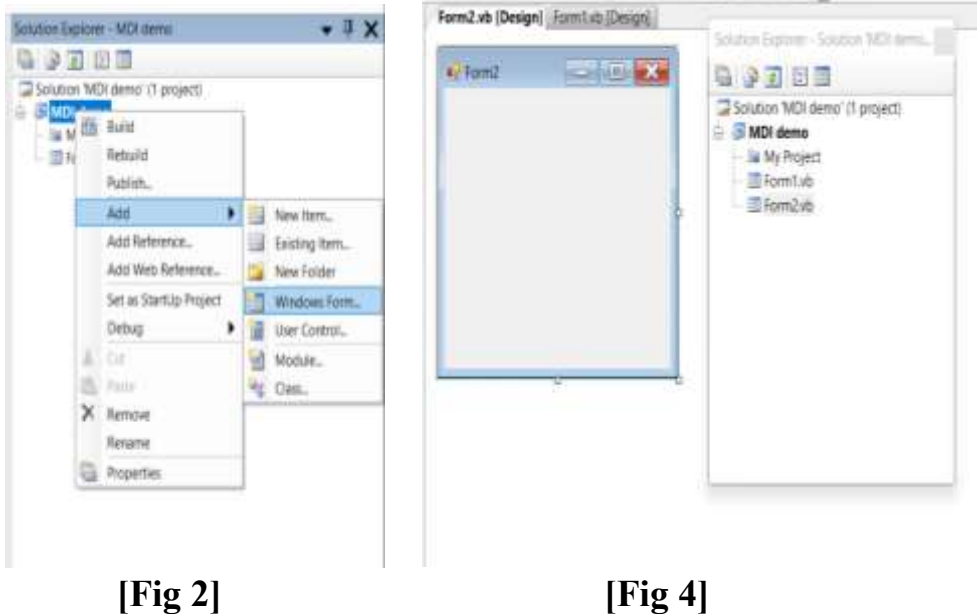

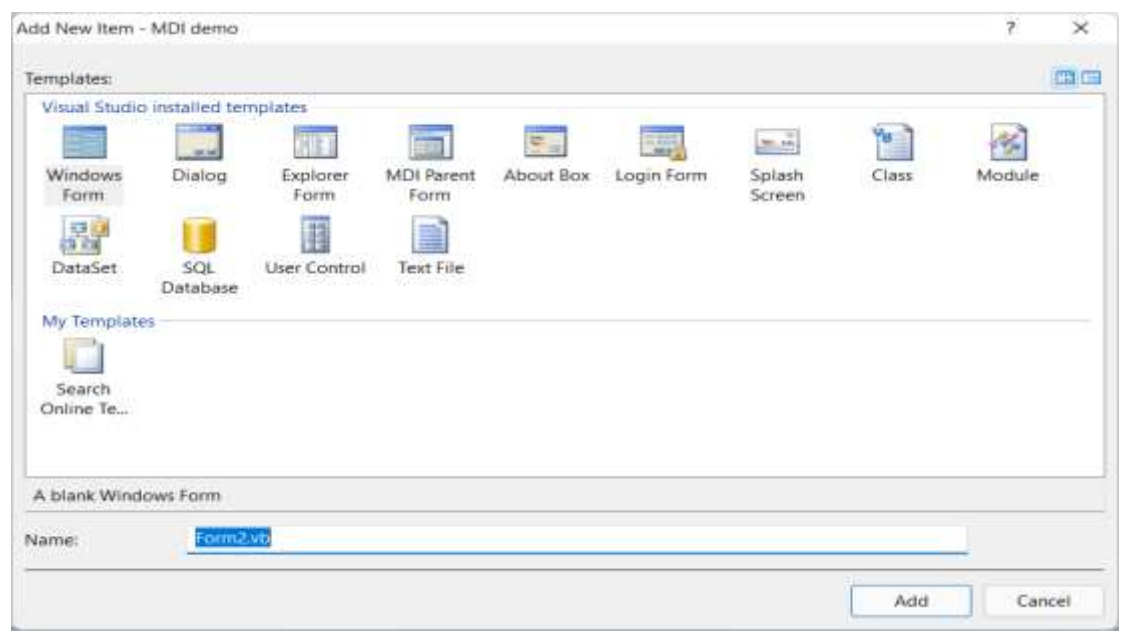

 **[Fig 3]**

**3.** Now, to create Menu, add a MenuStrip control to form1(Parent). The control will appear in the Component Designer tray at bottom of the Designer window, and the Menu property of the form will set name of that control as shown in fig 5 below. To add menu items, click on wherever it says "Type Here" in menu designer and select MenuItems from combobox options as shown in fig 6 below. It will add MenuItem1 as shown in fig 7 below. When the user double click on ToolStripMenuItem1 it will open an code window for you for click even occurs after clicking on the particular MenuItems.

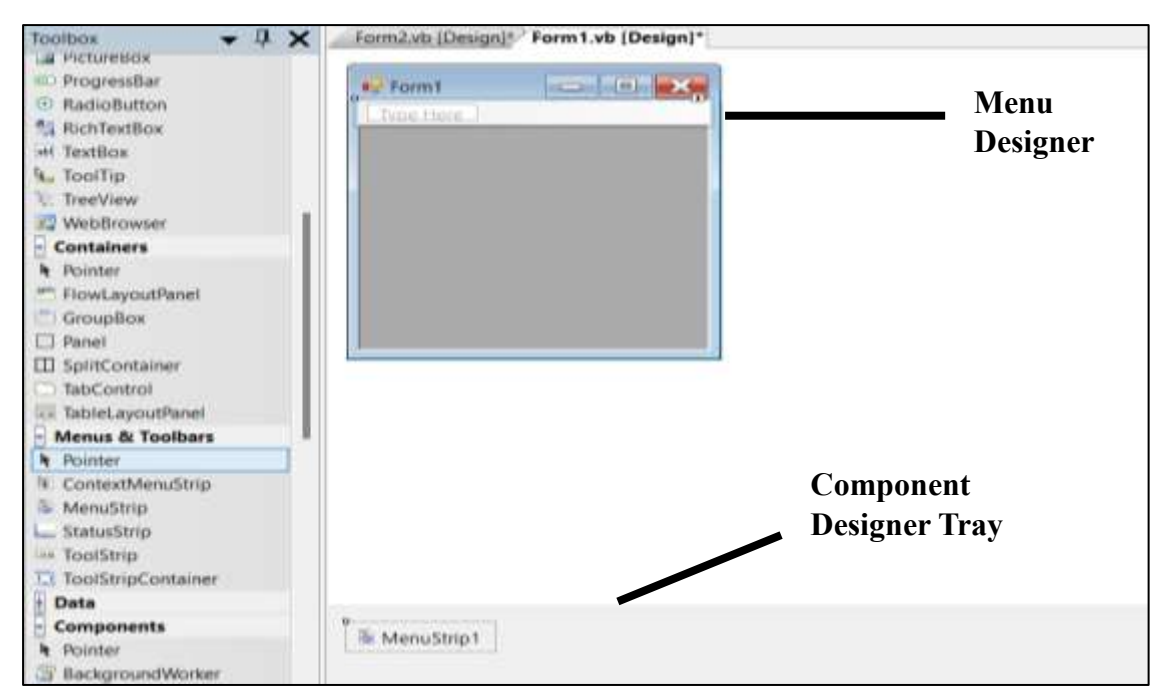

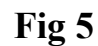

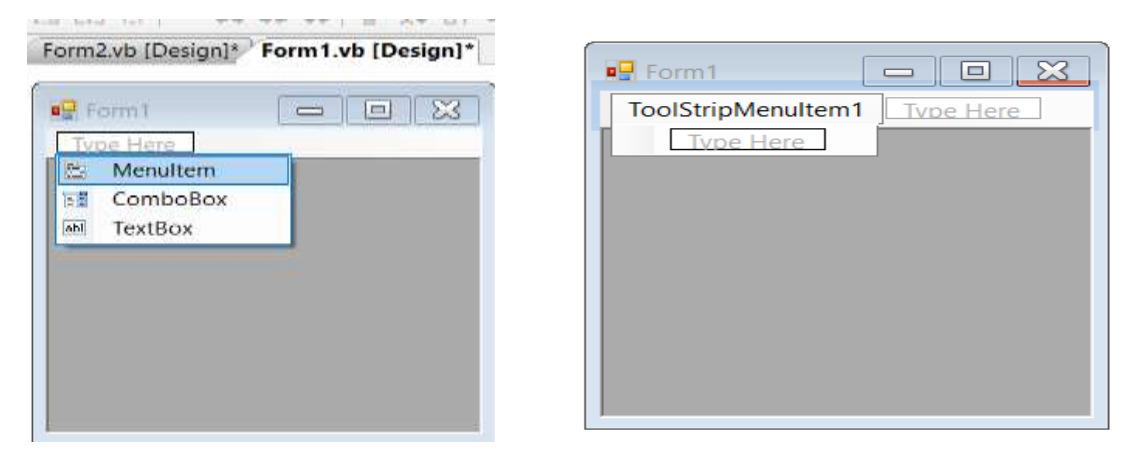

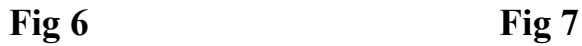

**4.** When the user double clicks on ToolStripMenuItem1 it will open a code window for you for click event occurs after clicking on the particular MenuItems as shown in fig 8.

```
Fightic Class Form!
     Private Sub ToolStripMenuIteml Click(ByVal sender As System.Object, ByVal e As System.BventArgs) Handles ToolStripMenuIteml.Click
    End Sub
 End Class
```
## **Fig 8**

5. Now, to display child form(Form2) inside the parent form(Form1). You have to write some lines of code as shown below inside code window shown in fig 8.

Dim frm2 As New Form2

Me.IsMdiContainer=True

frm2.MdiParent=Me

frm2.show()

In above code firstly we create an instance(object) of a child form, you must set its MdiParent property to the name of its parent form. Since a child form is usually displayed by its parent form, you can use the Me keyword to identify the parent form. The output of MDI Form2 inside Form1 will be look as shown in Fig 9

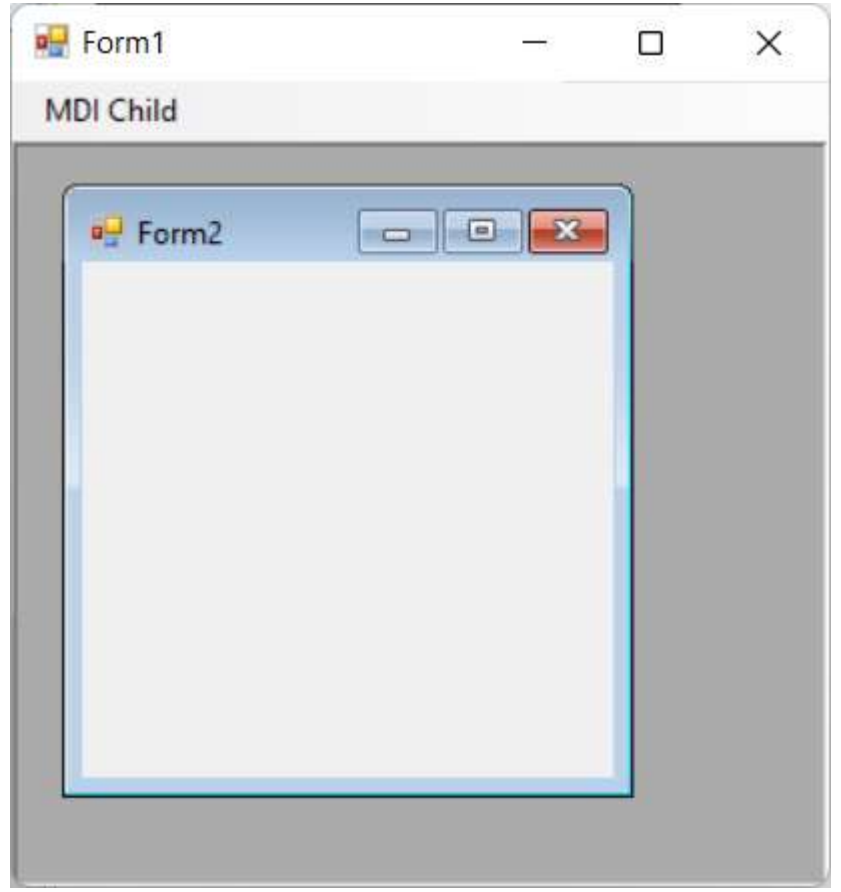

**Fig 9**

## **SDI(Single Document Interface) Form**

An SDI opens each document in its own primary window. Each window has its own menu, toolbar, and entry in the task bar. Therefore, an SDI is not permitted to a parent window. This makes it easier for the user to view the contents of the various windows. **Notepad** is an example of an SDI application.

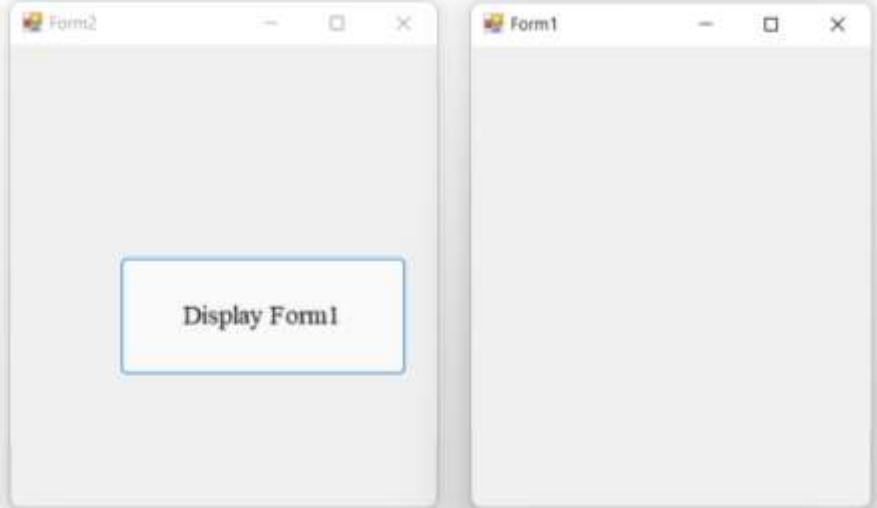

**Fig: SDI Form**

## **Multiple Document Interface (MDI):**

An MDI lets you open more than one document at the same time. The MDI has a parent window, and any number of child windows. The child windows usually share various parts of the parent window's interface, including the menu bar, toolbar and status bar. Therefore, an MDI is permitted to the parent window. **Microsoft Visual Studio** is an MDI application.

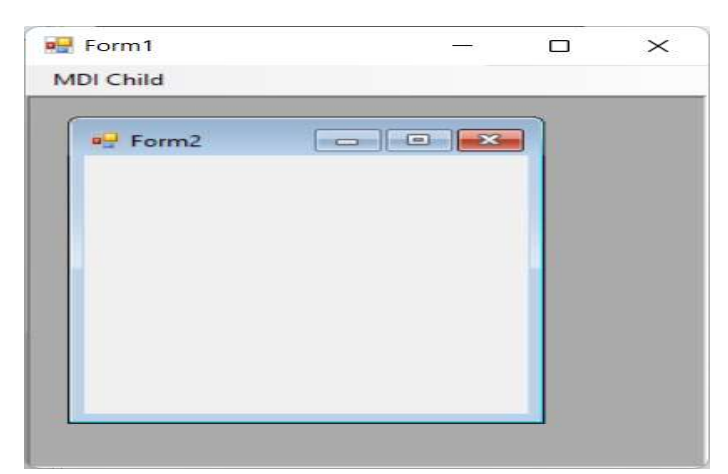

**Fig : MDI Form**

## **Difference Between SDI and MDI**

a) MDI stands for "Multiple Document Interface" while SDI stands for "Single Document Interface".

b) One document per window is enforced in SDI while child windows per document are allowed in MDI.

#### *B.Sc-III (Sem-VI) Unit-4*

c) MDI is a container control while SDI is not container control.

d) SDI contains one window only at a time but MDI contains multiple documents at a time appeared as child window.

e) MDI supports many interfaces means we can handle many applications at a time according to user's requirement. But SDI supports one interface means you can handle only one application at a time.

f) For switching between documents MDI uses special interface inside the parent window while SDI uses Task Manager for that.

g) In MDI grouping is implemented naturally but in SDI grouping is possible through special window managers.

h) For maximizing all documents, parent window is maximized by MDI but in case of SDI, it is implemented through special code or window manager.

i) Switch focus to the specific document can be easily handled while in MDI but it is difficult to implement in SDI.

### **Common Controls, Properties and Methods:**

ToolBox Control in VB.Net, will act as an object use for interaction with user in the Visual Studio form to create an Windows Application. Every Visual basic control consists of three important elements:

- 1. Properties which describes the objects,
- 2. Methods helps objects to do task after an action perform.
- 3. Events informs an application what happen with object if some action perform.

### **Control Properties:**

All Visual basic objects such as button, textbox, label etc can be moved, resized, or customized by setting their properties. A properties is a value or characteristic held by Visual basic object, such as Caption, ForeColor, BackColor etc.

Properties can be **set** at **design time** by using the Properties window or at **run time** by using statements in program code.

 $Object.Property = Value$ 

For ex:

 $Textbox1.Text = "Hello"$ 

### **Control Methods:**

Method is specific task created as a member of class and helps objects do something. Methods are used to access or manipulate the characteristics of an object or variable.

Windows forms is in the **System.Windows.Forms** namespace, and the form class is **System.Windows.Forms.Form**. The Form class itself is based on the Control class, which means that forms share a lot of the properties and methods that controls do.

## **TextBox**

Textbox are exactly what their name implies: box-like controls in which you can enter text. Windows forms text boxes are used to get input from the user or to display text. The TextBox control is generally used for editable text, although it can also be made read only. Text boxes can display multiple lines, wrap text to the size of the control, and add basic formatting, such as quotation marks and masking characters for passwords.

The text displayed by the control is contained in the Text property. By default, you can enter up to 2,048 characters in a text box. If you set the **MultiLine** property to True to make the control, accept multiple lines of text, you can enter up to 32KB of text. The Text property can be set at design time with the Properties window, at run time in code, or by user input at run time.

You can set or read text from text boxes at run time, and the user can enter and edit text in text boxes as well. You can limit the amount of text entered into a TextBox control by setting the **MaxLength** property to a specific number of characters. TextBox controls also can be used to accept passwords if you use the **PasswordChar** property to mask characters.

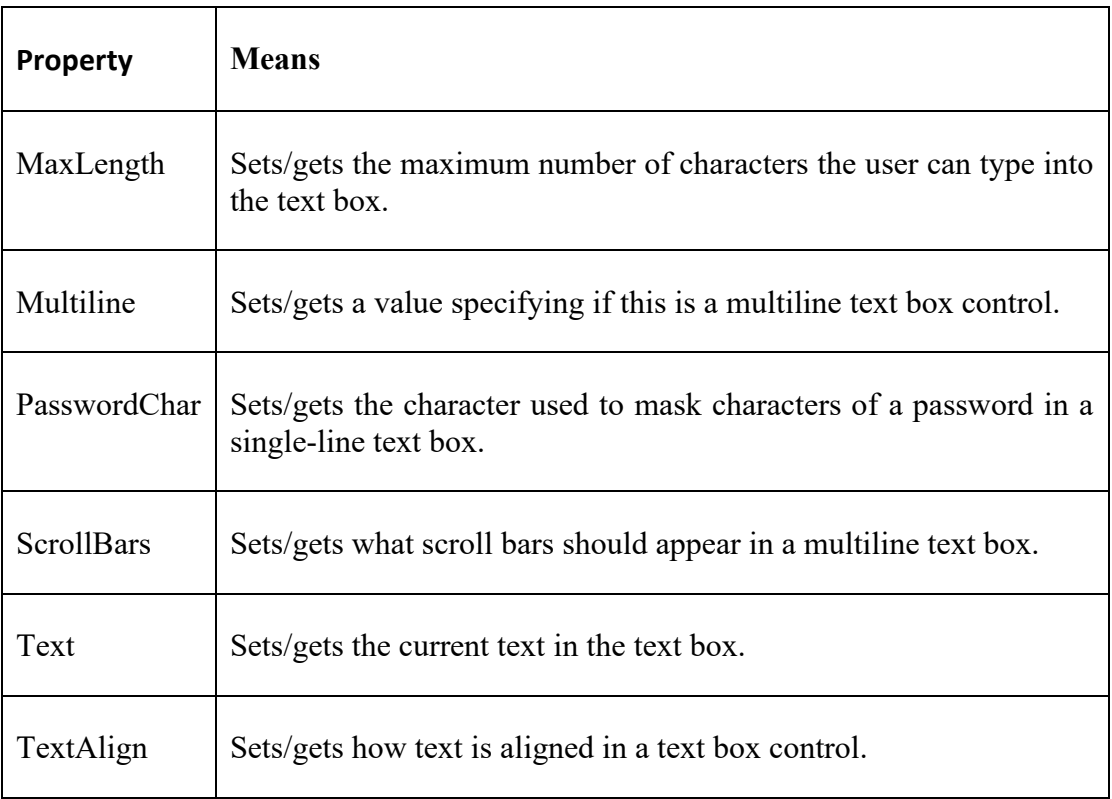

### **Properties of TextBox**

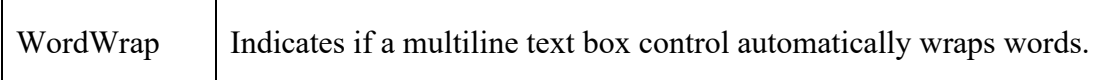

#### **Methods of TextBox**

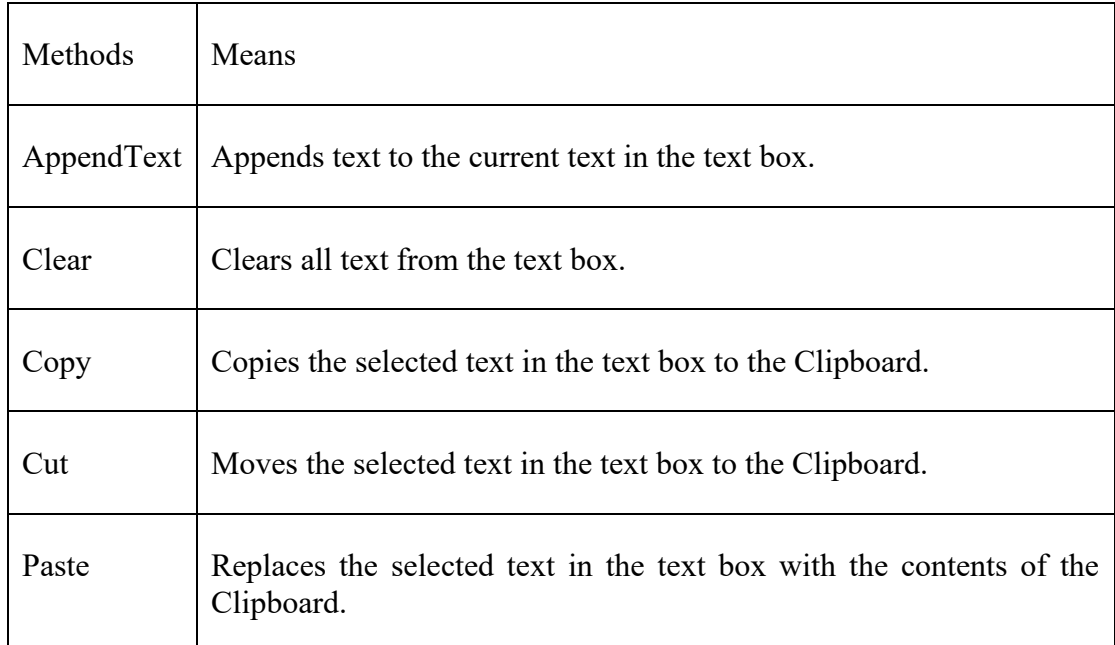

### **Q How to access Text in TextBox? Explain the steps of adding scrollbars and aligning text in textboxes.**

### **Access Text in TextBox:**

you set the text in a text box using the Text property, like this:

*Private Sub Button1\_Click\_1(ByVal sender As System.Object, \_ ByVal e As System.EventArgs) Handles Button1.Click* 

*TextBox1.Text = "Hello from Visual Basic"*

*End Sub* 

When the user clicks the command button Button1, the text "Hello from Visual Basic" appears in the text box. And you can retrieve/get text from a text box in the same way:

*Private Sub Button1\_Click\_1(ByVal sender As System.Object, \_ ByVal e As System.EventArgs) Handles Button1.Click* 

*Dim strText As String* 

*strText = TextBox1.Text*

*End Sub*

### **Steps of adding scrollbars :**

If you're using multiline text boxes, it would be even better if you could add scroll bars to let the user enter even more text. If your program's users are going to be entering a lot of text into text boxes, you can avoid the need for huge text boxes by adding scroll bars.

Using the ScrollBars property, there are four ways to add scroll bars to a text box; here are the settings you use for ScrollBars, and the type of scroll bars each setting displays: 0: None

1: Horizontal 2: Vertical 3: Both

Note that in order for the **scroll bars** to actually appear, the **text box's MultiLine** property must be **True**. After you install scroll bars in a text box, the result appears as in Figure below. Now the user can enter much more text simply by scrolling appropriately.

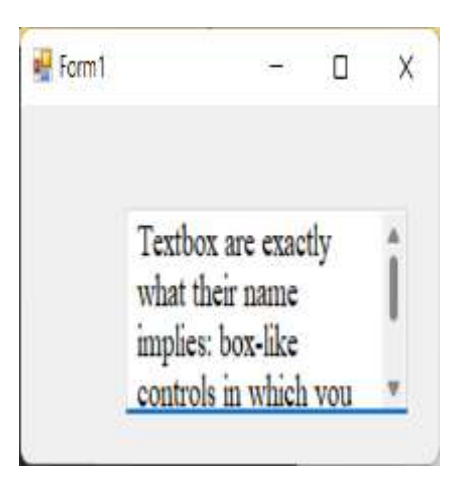

**Fig: scroll bars in a text box**

### **Aligning Text in textboxes:**

Text boxes have an TextAlign property, for alignment of text (there are three possibilities: **0: left-justified, 1: right-justified, and 2: centered**) at design time in all the text boxes. You needed to set a text box's MultiLine property to True before text alignment. Fig below shows a textbox with right-justified.

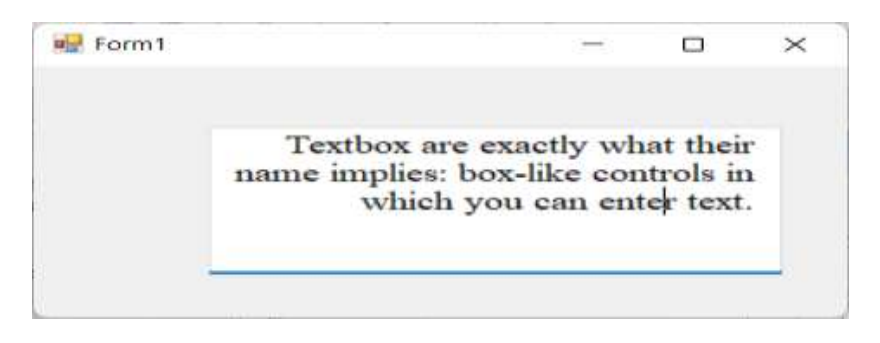

### **Fig : textbox with right-justified text**

### **Q. Differentiate between Textbox and RichTextbox Control.**

### **Q. Explain Rich TextBox Control with any three properties and any three methods.**

The RichTextBox is similar to the TextBox, but it has additional formatting capabilities. Whereas the TextBox control allows the Font property to be set for the entire control, the RichTextBox allows you to set the Font, as well as other formatting properties, for selections within the text displayed in the control.

When considering the difference between the TextBox and RichTextBox controls, compare Notepad and WordPad, the two text editors that are included with Windows. Notepad, based on the TextBox control, has no formatting applicable to selections within the text. WordPad, on the other hand, is practically a full-fledged word processor, with such features as bullets, hanging indents, fonts, and character styles applicable to selections within the text.

The default file format for the RichTextBox is the Rich Text Format (RTF), a file format that can carry formatting information.

The RichTextBox control inherits all the properties, methods, and events from the TextBoxBase class, so it behaves much like the TextBox control. In addition, it has many properties, methods, and events specific to itself.

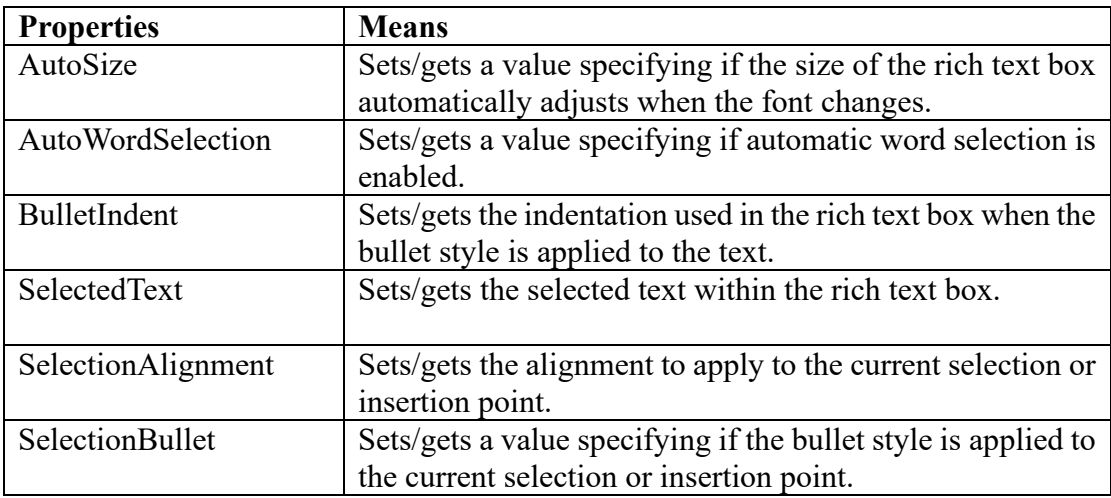

#### **Properties of Rich TextBox**

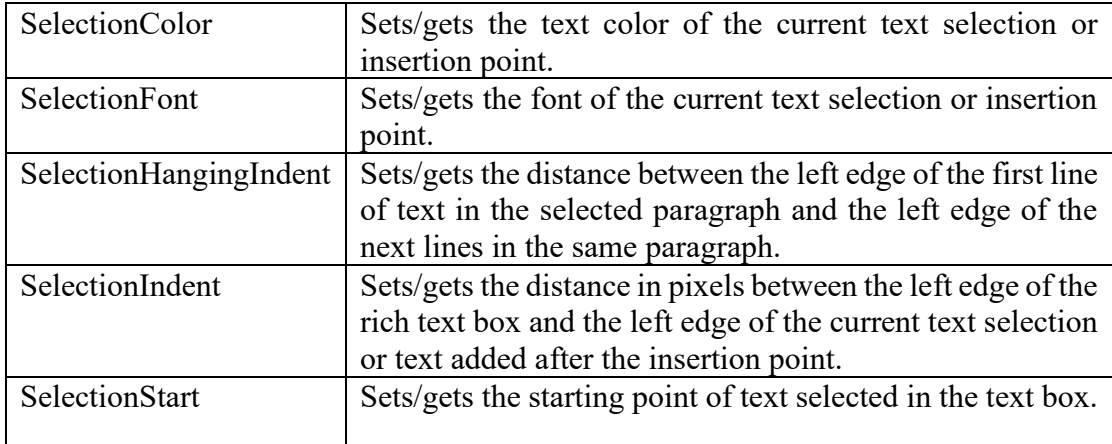

### **Method of Rich Textbox**

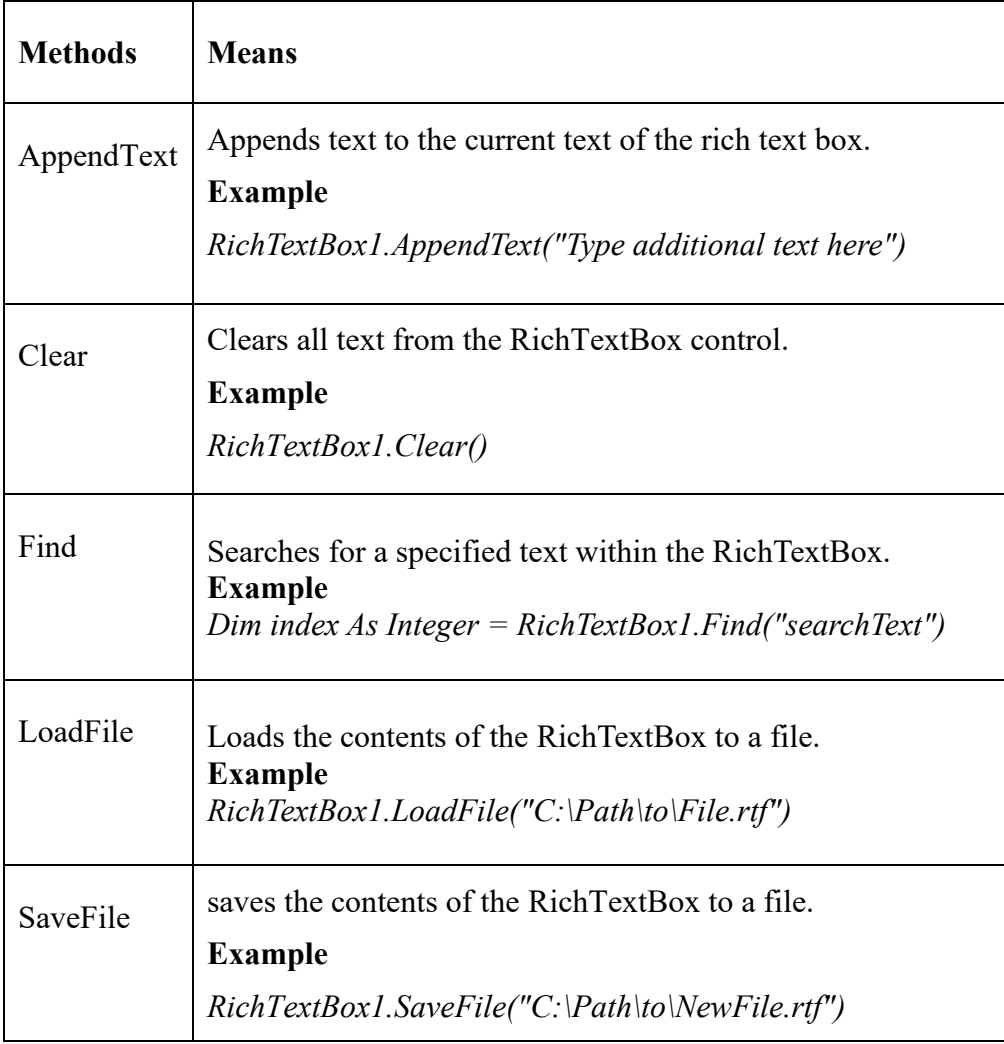

### **Labels**

You use labels for just what they sound like—to label other parts of your application. Labels usually are used to display text that cannot be edited by the user. Your code can change the text displayed by a label.

#### *B.Sc-III (Sem-VI) Unit-4*

The caption for a label is stored in the Text property. Because you can change that caption in code, labels can act a little like non-editable text boxes, displaying text and messages to the user. The TextAlign (formerly Alignment) property allows you to set the alignment of the text within the label.

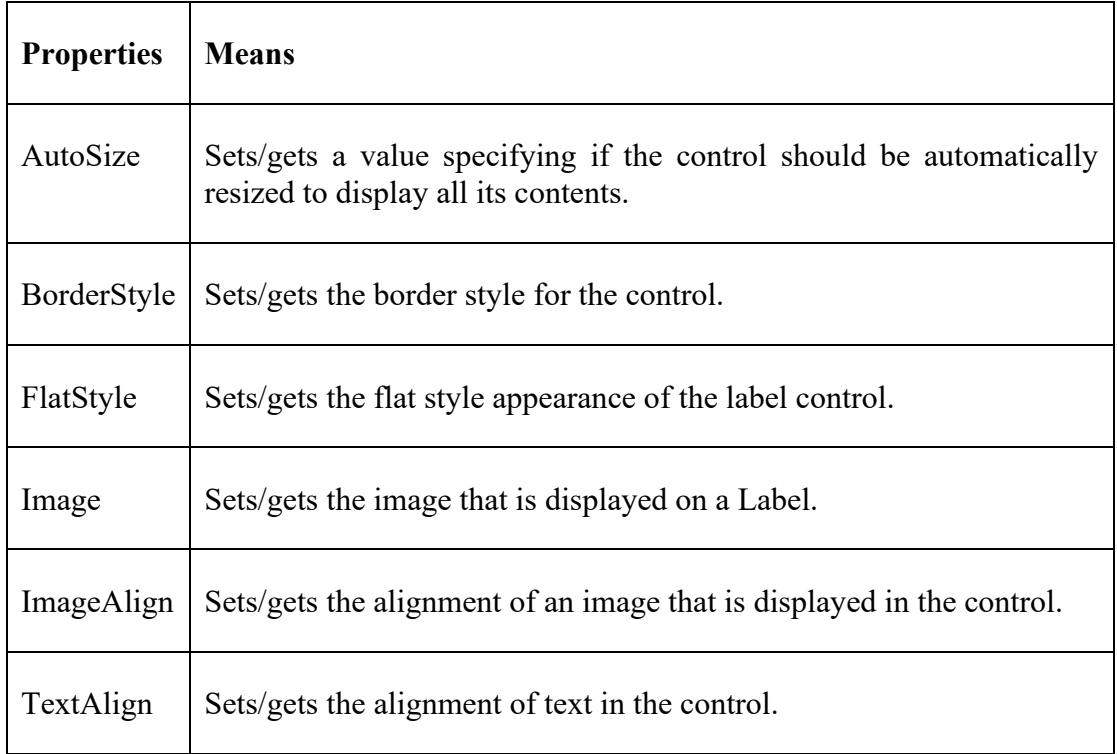

## **Link Labels**

Link labels are new in VB .NET. They're based on the Label class, but also let you support Web-style hyperlinks to the Internet and other Windows forms. In other words, you can use a link label control for everything that you can use a label control for, and you can also make part of the text in this control a link to a Visual Basic object or Web page.

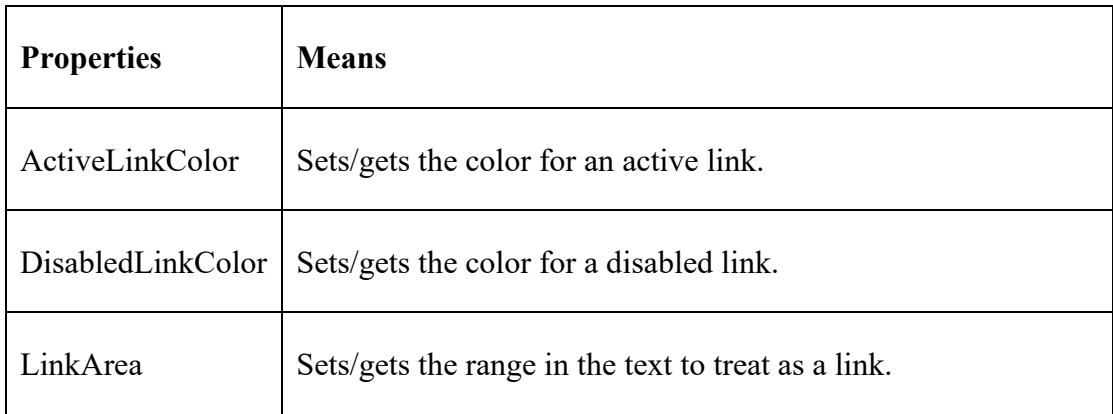

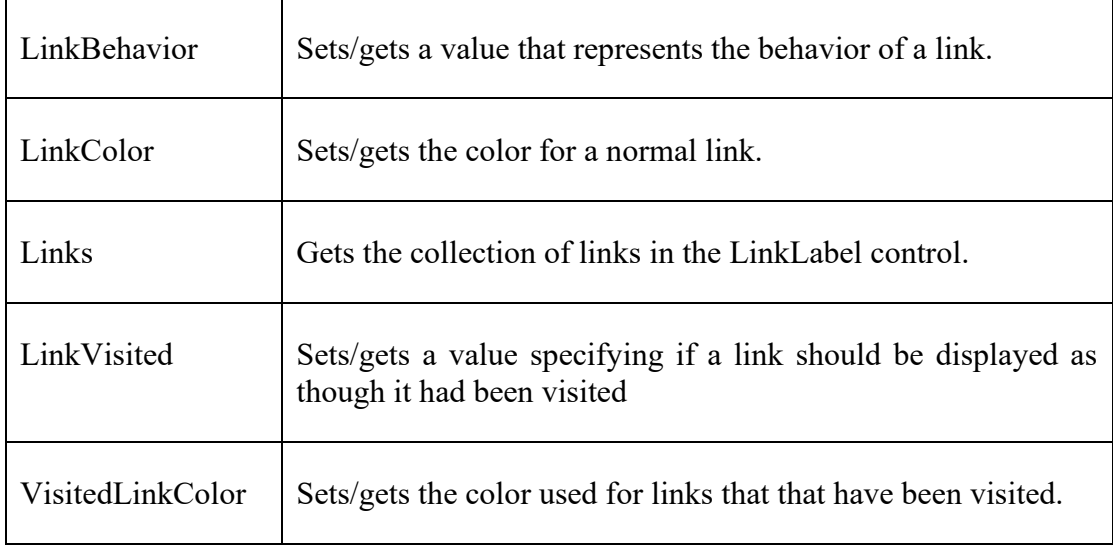

## **Button Control**

Buttons provide the most popular way of creating and handling an event in our code Buttons can be clicked with the mouse or with the Enter key if the button has the focus.

Button control is used to perform an action. Whenever user clicks on a button click event associated with the button is fired and action associated with the event is executed.

You can set the AcceptButton or CancelButton property of a form to let users click a button by pressing the Enter or Esc keys-even if the button does not have focus. And when you display a form using the ShowDialog method, you can use the DialogResult property of a button to specify the return value of ShowDialog.

You also can change the button's appearance, giving it an image or aligning text and images in it as you like. You can evem-make it look flat for a "Web" look, setting the FlatStyle property to FlatStyle.Flat. Or, you can set the FlatStyle property to FlatStyle.Popup, which means it looks flat until the mouse pointer passes over it, when the button pops up to give it the standard Windows button appearance.

### **Properties**

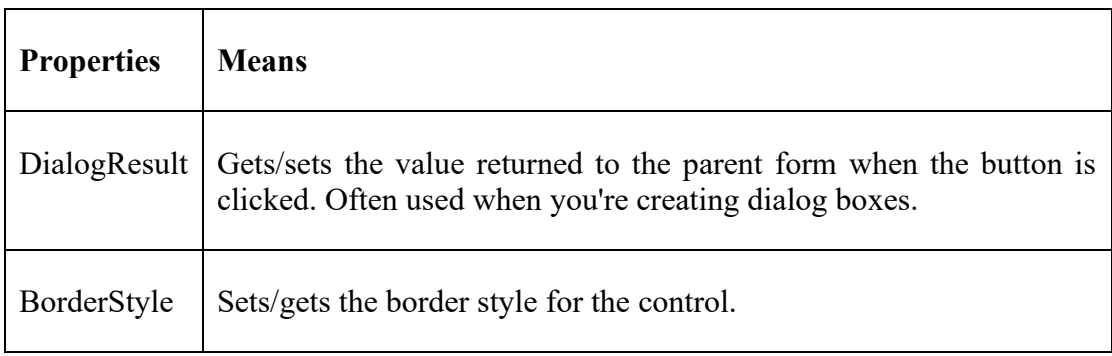

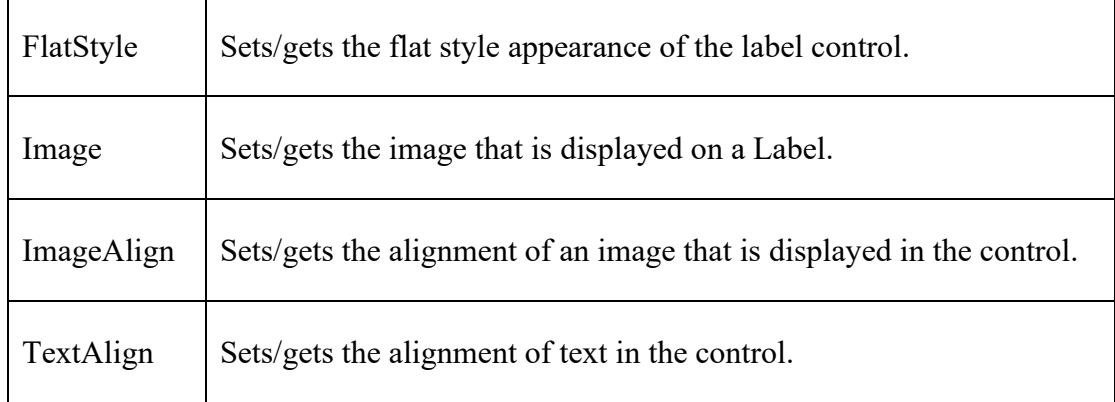

## **Method**

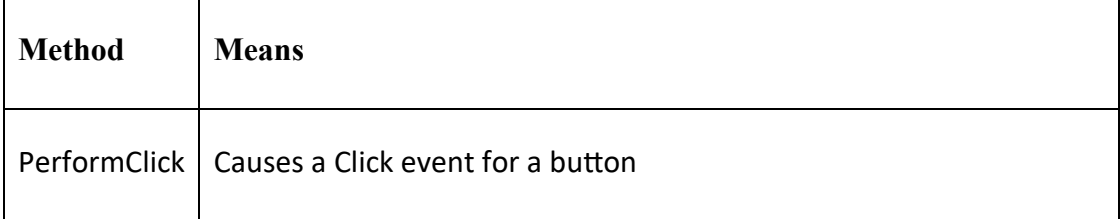

## **Checkboxes:**

The checkbox is a control that lets the user select or deselect alternative from the list of choices. A checkmark or tick will show up on the windows form when a checkbox is chosen. You use a checkbox to give the user an option, such as true/false or yes/no. The checkbox control can display an image or text or both.

**By default, checkboxes** are **two-state controls**; you use the Checked property to get or set the value of a two-state checkbox. However, if you set the checkbox's ThreeState property to True, you make the checkbox into a three-state control. You use the CheckState property to get or set the value of the three-state checkbox.

The three states are:

**Checked**— A check appears in the checkbox.

**Unchecked**— No check appears in the checkbox.

**Indeterminate**— A check appears in the checkbox on a gray background.

### **Properties:**

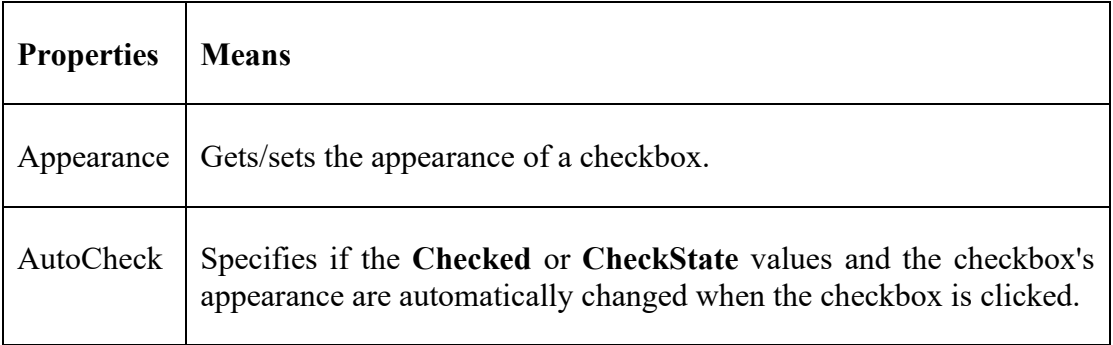

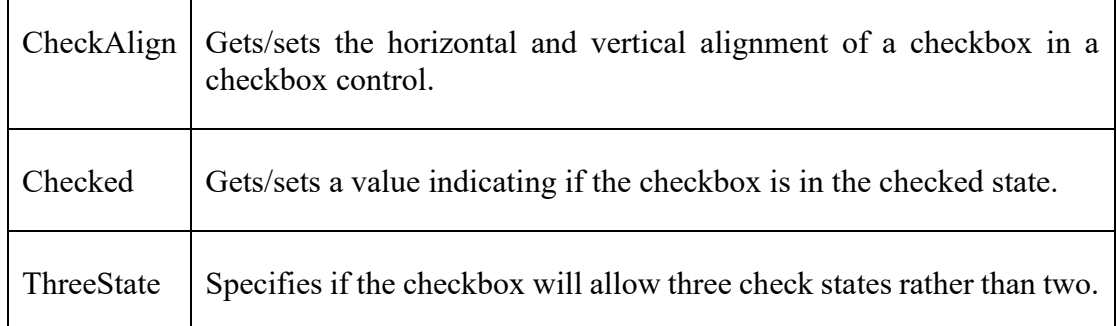

## **Radio Button:**

Radio buttons, also called option buttons, are similar to checkboxes—the user can select and deselect them—except for two things: they are round where checkboxes are square, and you usually use radio buttons together in groups.

In fact, that's the functional difference between checkboxes and radio buttons checkboxes can work independently, but radio buttons are intended to work in groups. When you select one radio button in a group, the others are automatically deselected.

### **Properties:**

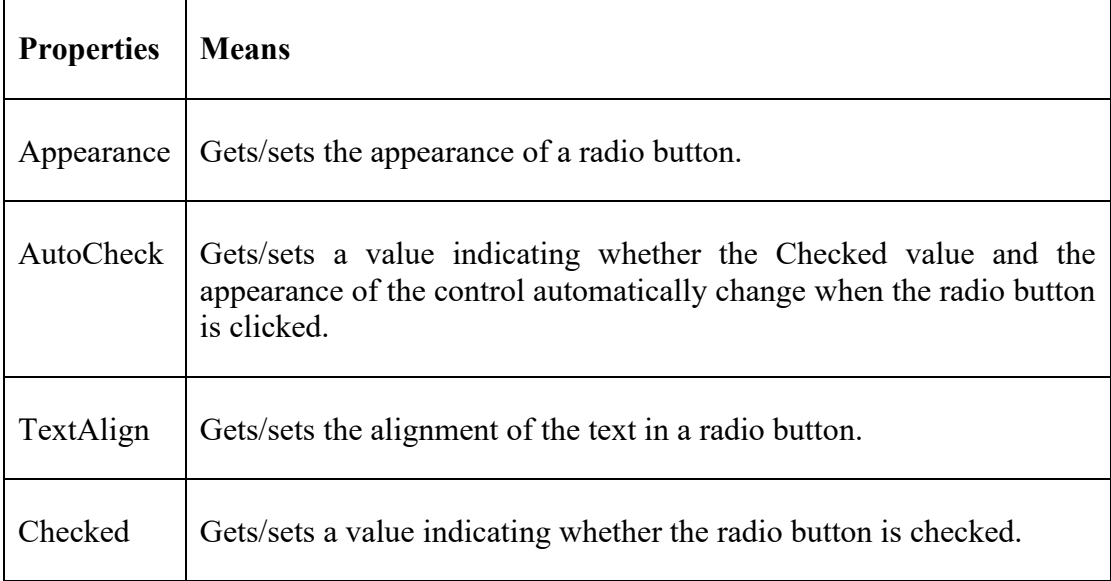

## **GroupBox**

Group boxes are used to provide a grouping for other controls. Group boxes display frames around their contained controls and can display text in a caption. Generally, GroupBox control is use as a container for radio button. When RadioButton are grouped using GroupBox, user can select one RadioButton from each GroupBox.

### **Creating Group Boxes**

#### *B.Sc-III (Sem-VI) Unit-4*

You can create group boxes at design time or run time. After you've created the group boxes, you can drag other controls into them. Note that although you can **set** the **caption** for group boxes with the **Text** property, **group boxes** do **not** have either a **BorderStyle property**, nor do they support **scroll bars.**

### **ListBoxes**

List boxes display a list of items from which the user can select one or more. If there are too many items to display at once, a scroll bar automatically appears to let the user scroll through the list. In Visual Basic .NET, each item in a list box is itself an object.

You also can scroll list boxes horizontally when you set the **MultiColumn** property to **True**. Alternatively, when the **ScrollAlwaysVisible** property is set to **True**, a scroll bar always appears.

The **SelectedIndex** property returns an integer value that corresponds to the selected item. If the first item in the list is selected, then the **SelectedIndex** value is **0**. You can change the selected item by changing the **SelectedIndex** value in code; the corresponding item in the list will appear highlighted on the Windows form. If no item is selected, the **SelectedIndex** value is **-1**. You also can set which items are selected with the **SetSelected** method in code. The **SelectedItem** property is similar to **SelectedIndex**, but returns the object corresponding to the item itself (which is usually a string value).

The items in list boxes are stored in the Items collection; the **Items.Count** property holds the number of items in the list. (The value of the Items.Count property is always one more than the largest possible **SelectedIndex** value because **SelectedIndex** is zerobased.) To add or delete items in a **ListBox** control, you can use the **Items.Add**, **Items.Insert**, **Items.Clear**, or **Items.Remove** methods. You also can add a number of objects to a list box at once with the **AddRange** method. Or you can add and remove items to the list by using the Items property at design time.

You also can use the BeginUpdate and EndUpdate methods. These enable you to add a large number of items to the ListBox without the list box being redrawn each time an item is added to the list. The FindString and FindStringExact methods enable you to search for an item in the list that contains a specific search string.

You also can support multiple selections in list boxes. The **SelectionMode** property determines how many list items can be selected at a time; you can set this property to None, One, MultiSelect, or MultiExtended:

- **MultiExtended** Multiple items can be selected, and the user can use the Shift, Ctrl, and arrow keys to make selections.
- **MultiSimple** Multiple items can be selected.
- **None** No items may be selected.
- **One** Only one item can be selected.

When you support multiple selections, you use the Items property to access the items in the list box, the SelectedItems property to access the selected items, and the SelectedIndices property to access the selected indices.

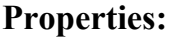

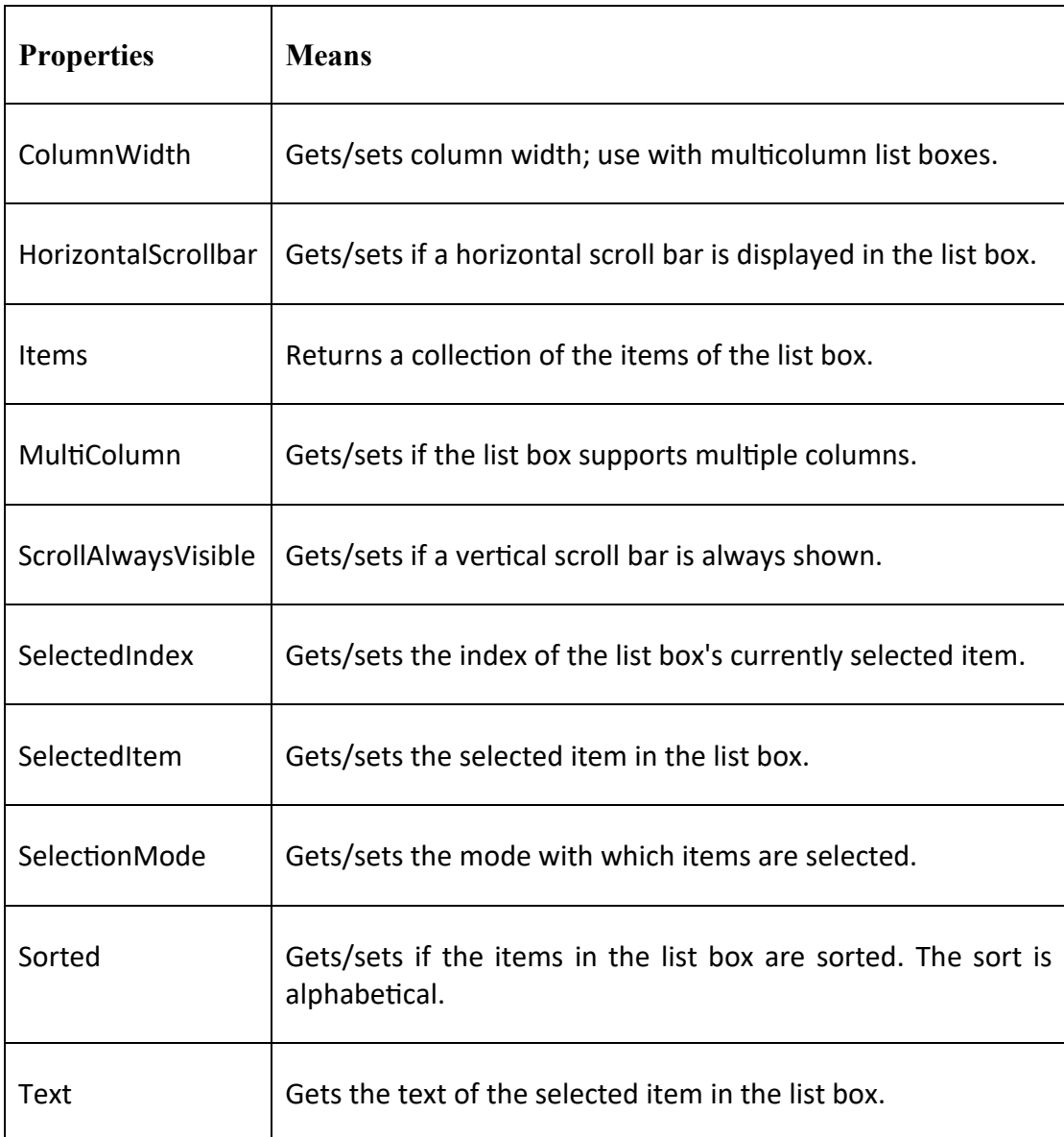

## **Methods**

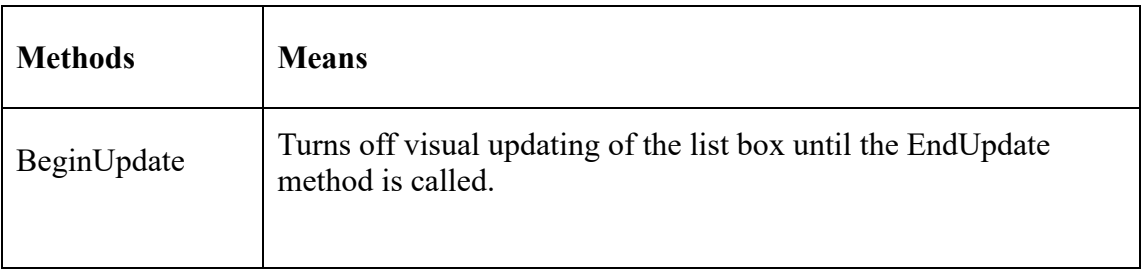

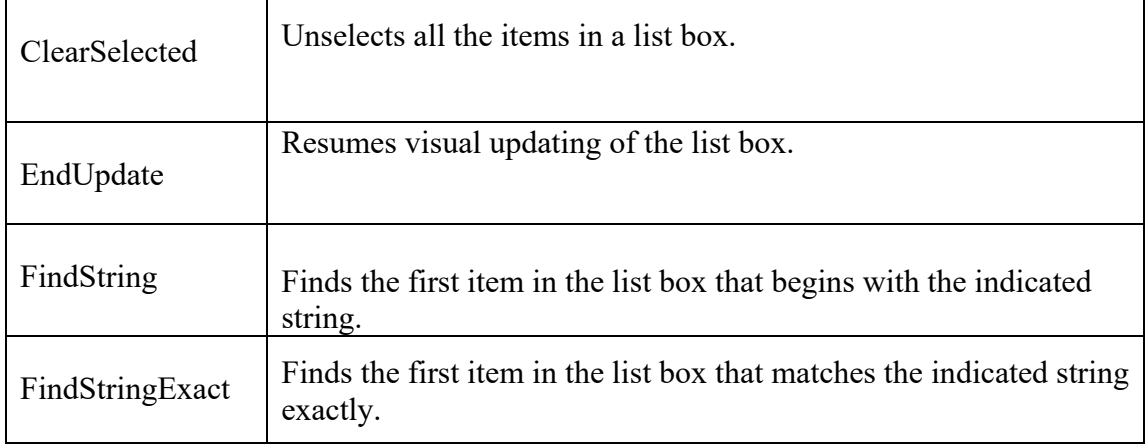

## **CheckListBoxes**

CheckListBox is the combination of CheckBox and ListBox that means that CheckListBox inherit from CheckBox as well ListBox. So, all the properties and methods of ListBox and CheckBox are applicable to CheckListBox.

## **ComboBoxes**

ComboBox represents list of items in a drop down list type structure from which user can **select only one item** at a time. ComboBox control comes with built in TextBox so user can enter new item if it is not available in the list of ComboBox. It **occupies less space** on the form because of its **drop down structure**.

By default, a combo box displays a text box with a hidden drop-down list. The DropDownStyle property determines the style of combo box to display.

### **DropDownStyle property include**:

- i. **DropDown** (the default)-Includes a drop-down list and a text box. The user can select from the list or type in the text box.
- ii.**Simple**-Includes a text box and a list, which doesn't drop down. The user can select from the list or type in the text box. The size of a simple combo box includes both the edit and list portions. By default, a simple combo box is sized so that none of the list is displayed. Increase the Height property to display more of the list.
- iii.**DropDownList**-This style allows selection only from the drop-down list. This is a good one to keep in mind when you want to restrict the user's input, but if you want to use this one, you also should consider simple list boxes.

## **Properties of ComboBox**

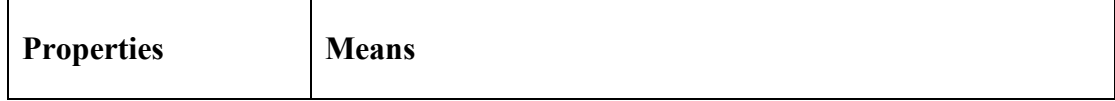

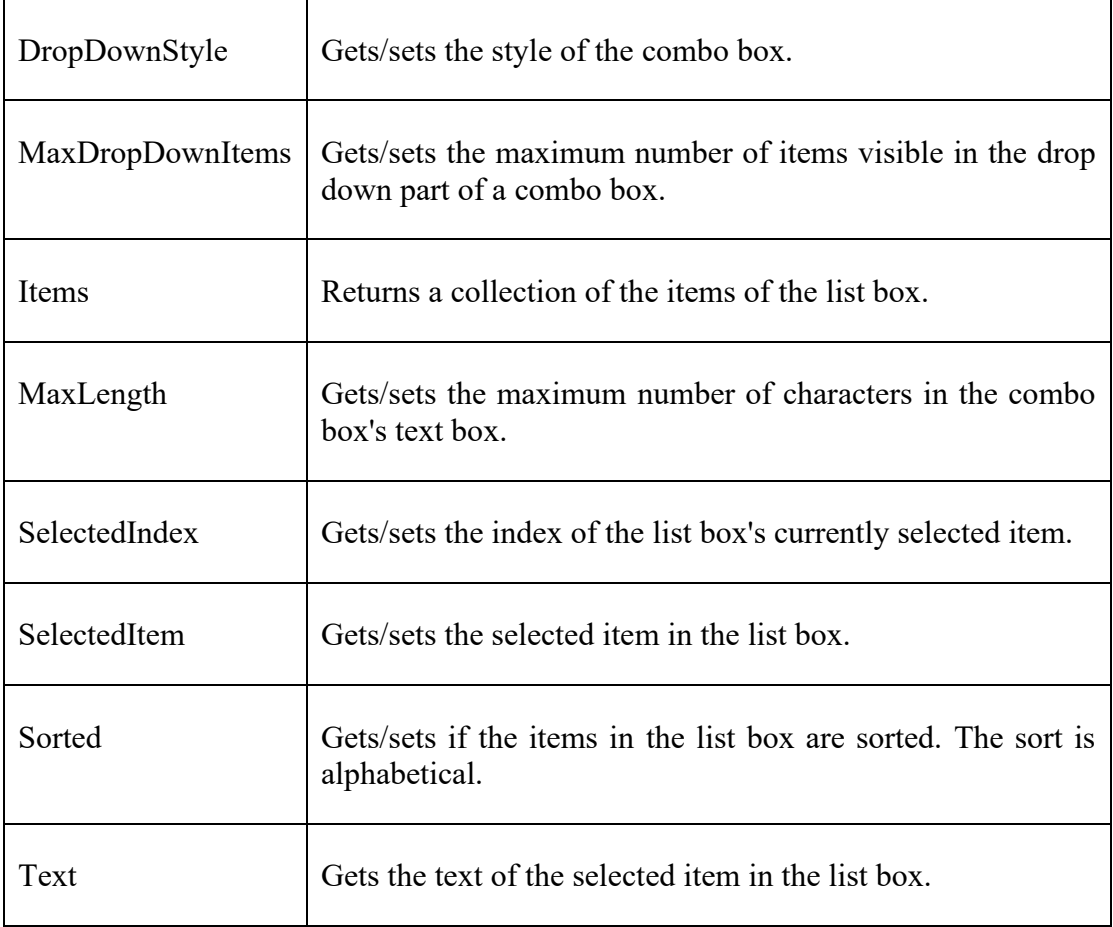

# **Methods of ComboBox**

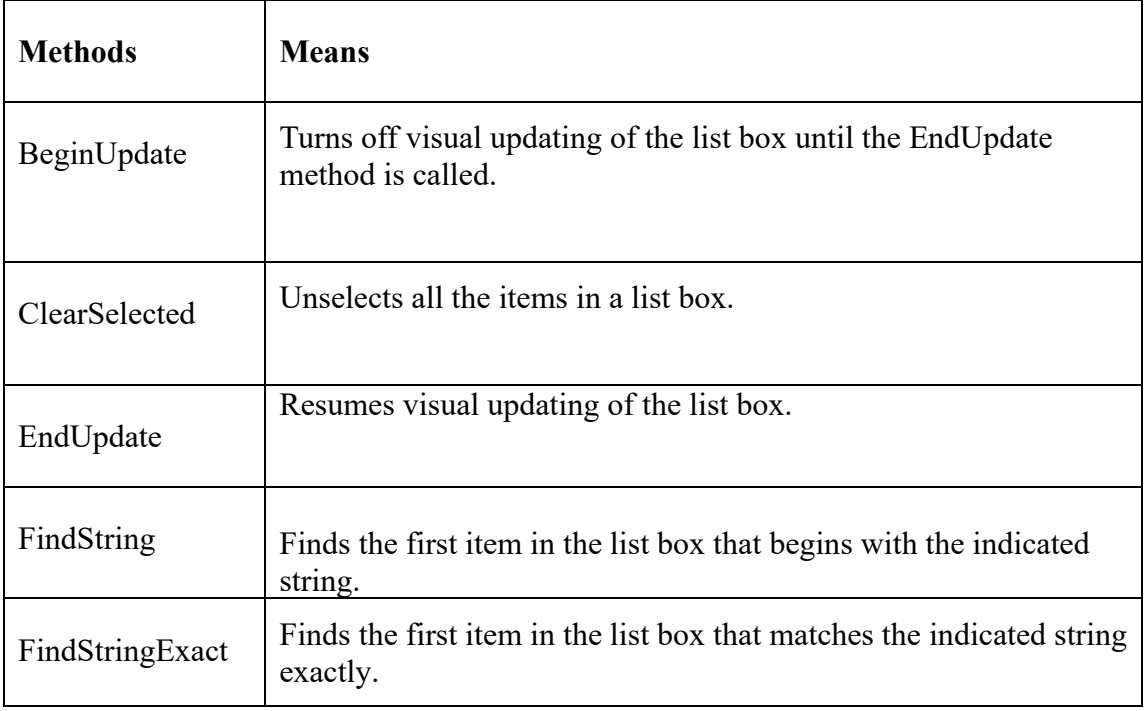

# **PictureBox**

#### *B.Sc-III (Sem-VI) Unit-4*

The PictureBox control is used for displaying images on the form. The Image property of the control allows you to set an image both at design time or at run time.

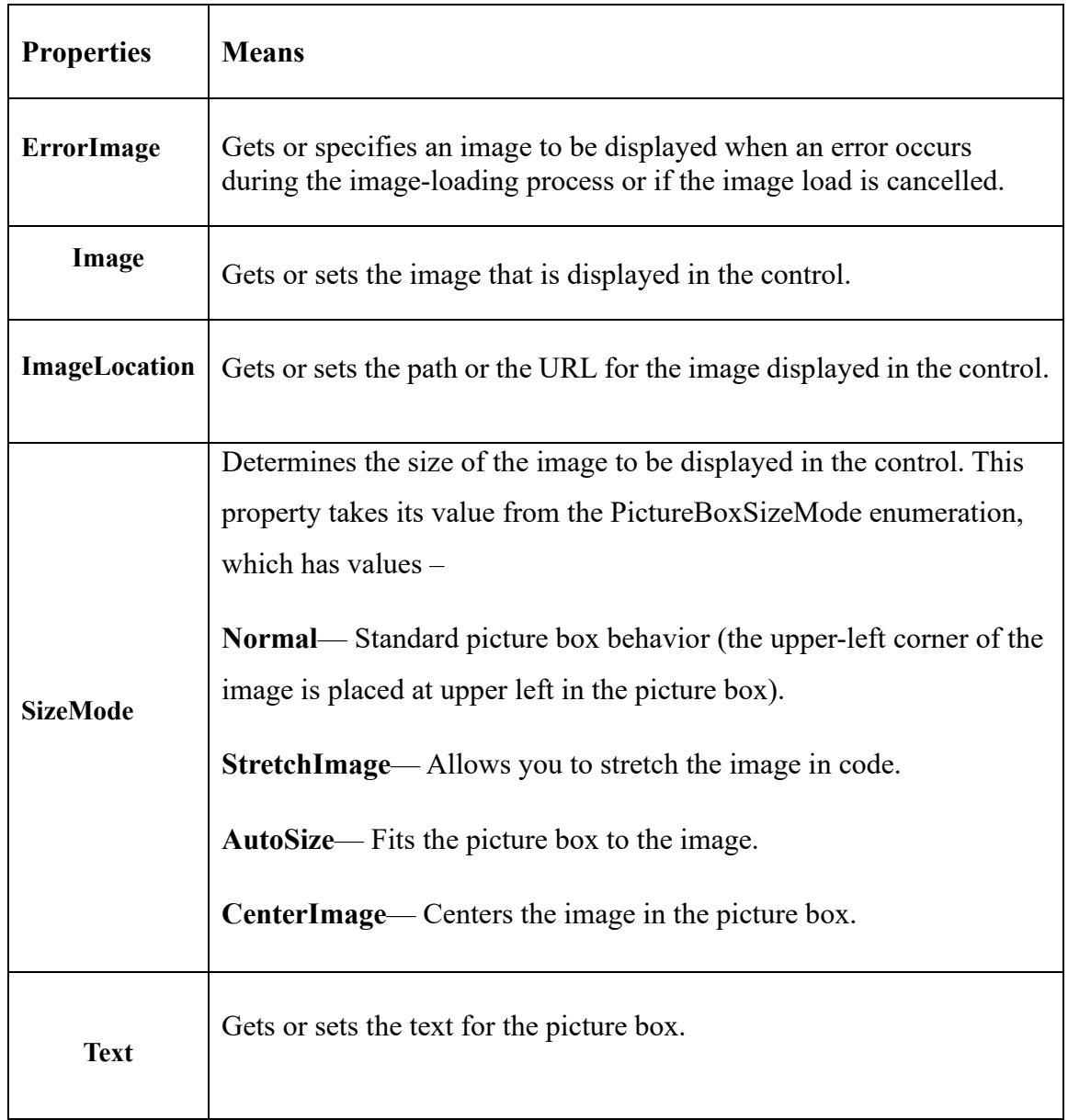

## **Properties of the PictureBox Control**

## **Method of PictureBox**

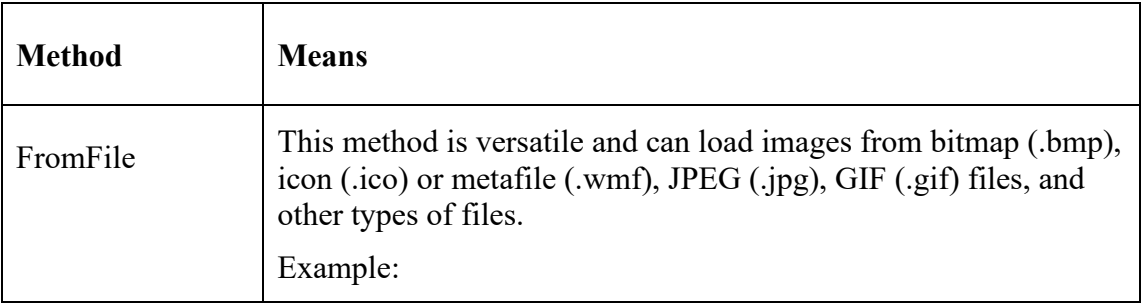

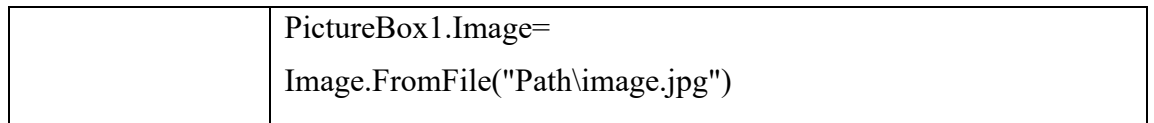

### **ScrollBar**

The ScrollBar controls display vertical and horizontal scroll bars on the form. This is used for navigating through large amount of information. There are two types of scroll bar controls: **HScrollBar** for horizontal scroll bars and **VScrollBar** for vertical scroll bars. These are used independently from each other.

You use the Minimum and Maximum (formerly Min and Max) properties to set the range of values the user can select using the scroll bar. The LargeChange property sets the scroll increment that happens when the user clicks in the scroll bar but outside the scroll box. The SmallChange property sets the scroll increment when the user clicks the scroll arrows at each end of the scroll bar.

The **default values** for the **Minimum, Maximum, SmallChange, and LargeChange** values are **0, 100, 1, and 10 respectively**. You get the actual setting of a scroll bar with its Value property.

### **Properties of the ScrollBar Control**

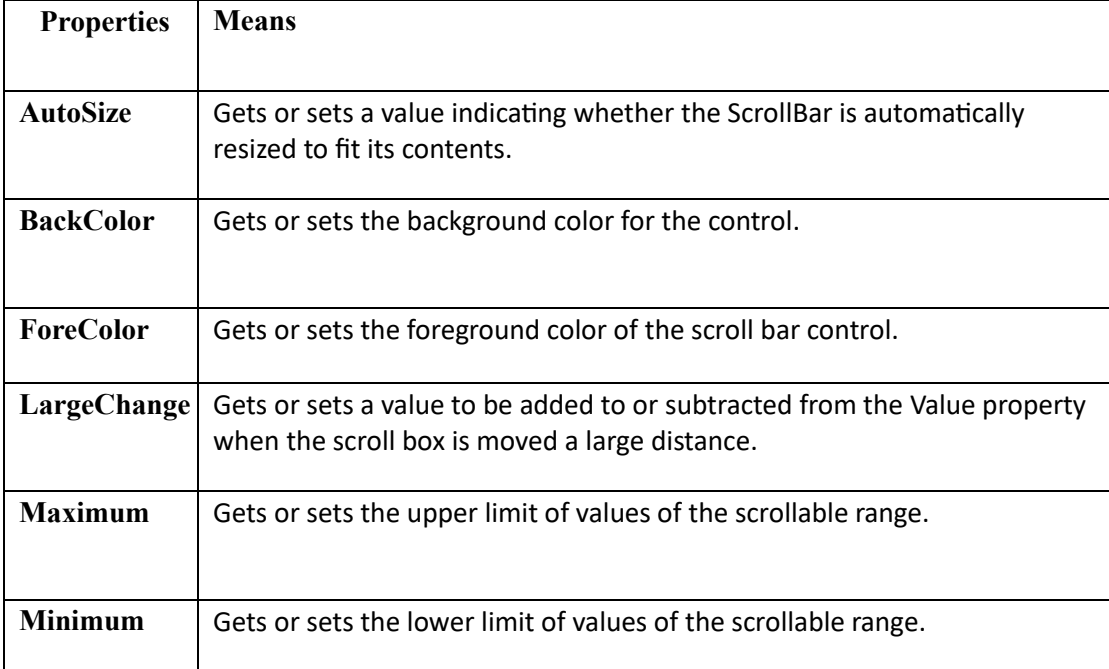

The following are some of the commonly used properties of the ScrollBar control –

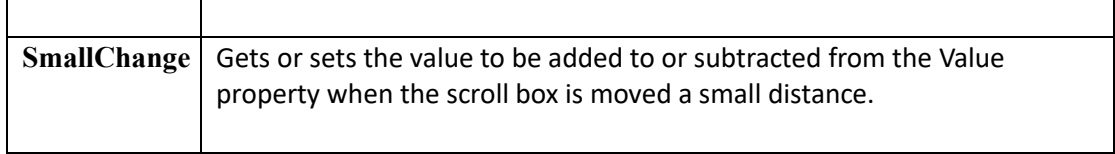

### **Timers**

Timers are also very useful controls, because they let you create periodic events. Timers are no longer controls but components, and they do not appear in a window at run time. At design time, they appear in the component tray underneath the form you've added them to. There's a timer at work behind the scenes in the Timers i.e., in backend.

### **Properties of Timer**

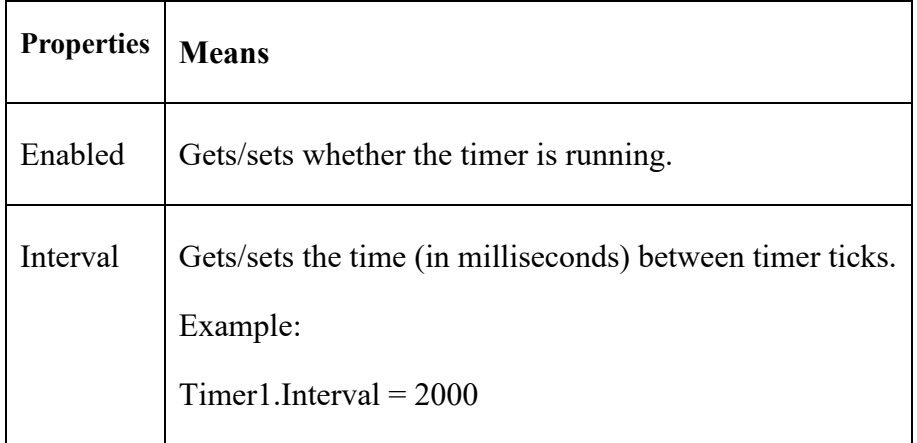

## **Methods of Timer**

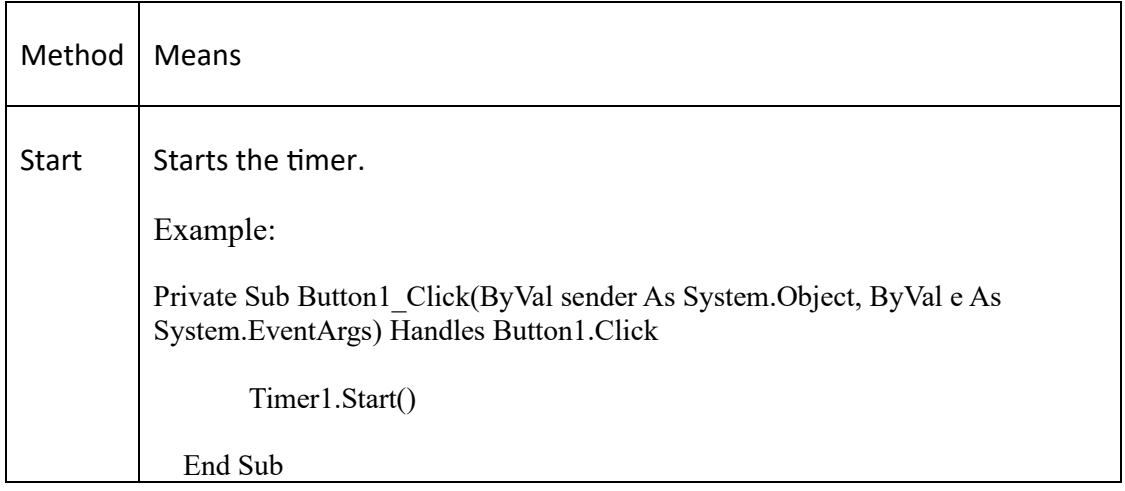

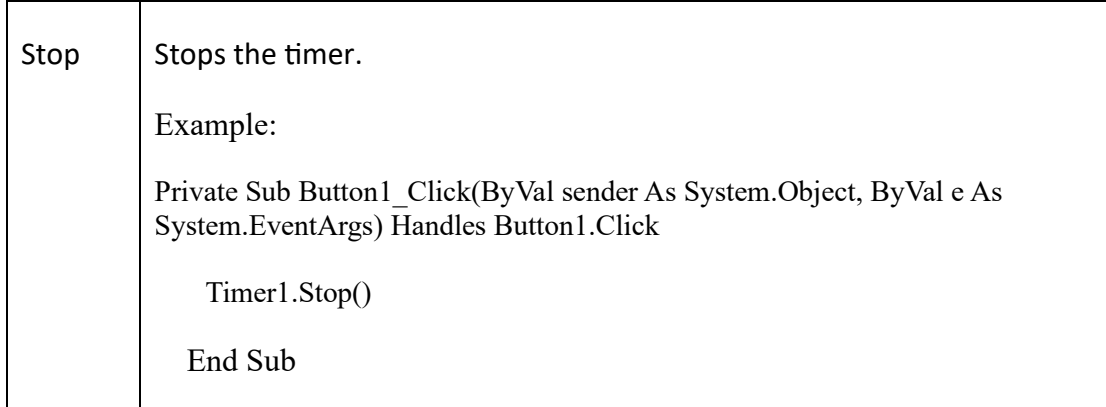

## **Tool Tip**

All Windows users know what tool tips are—they're those small windows that appear with explanatory text when you let the mouse rest on a control or window. That's what tool tips are used for—to give quick help when the mouse rests on an item.

To connect a tool tip with a control, you use its **SetToolTip method**. To connect the tool tip to Button1, you can use this code:

*ToolTip1.SetToolTip(Button1, "This is a button")*

You also can use the **GetToolTip method** to get information about a tool tip object.

The important properties for tool tip controls are **Active**, which must be **set to True** for

the tool tip to appear, and **AutomaticDelay**, which **sets the length of time** that the tool

tip is shown, how long the user must point at the control for the tool tip to appear, and

how long it takes for subsequent tool tip windows to appear. **IsBalloon** property set to **True** indicates whether tool tip will appear **balloon window** as shown below fig.

Public Class Form1

 Private Sub Button1\_GotFocus(ByVal sender As Object, ByVal e As System.EventArgs) Handles Button1.GotFocus ToolTip1.IsBalloon = True ToolTip1.SetToolTip(Button1, "This is a button") ToolTip1.GetToolTip(Button1)

 End Sub End Class

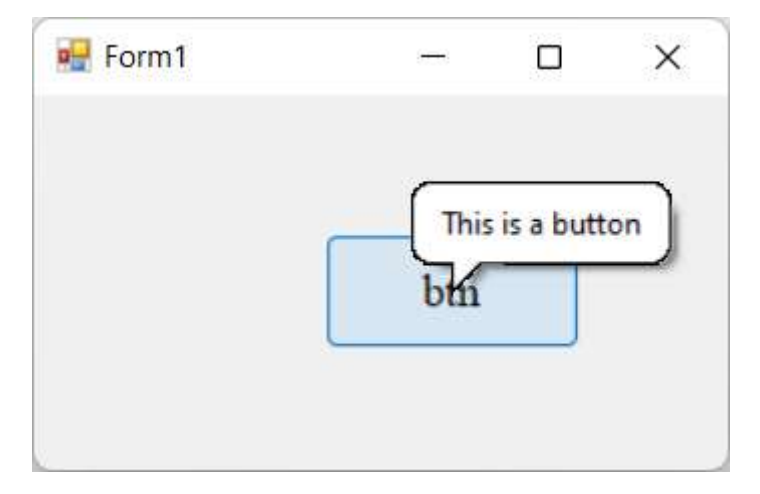

**Fig: Tool Tip at work when Gotfocus event occurs**